# สำนักงาน กสทช.

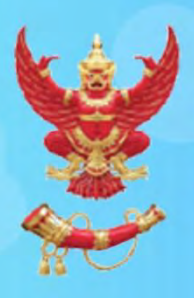

้สำนักงานคณะกรรมการกิจการกระจายเสียง กิจการโทรทัศน์และกิจการโทรคม<mark>นาคมแห่งชา</mark>ช Office of The National Broadcasting and Telecommunications Commission

ระบบแจ้งรายละเอียดการใช้ประโยชน์คลื่นความถี่และเหตุ <u>แห่งความจำเป็นในการถือครองคลื่นความถี่ เพื่อประกอบ</u> ี่กิจการกระจายเสียงและกิจการโทรทัศน์

# (สำหรับสถานี)

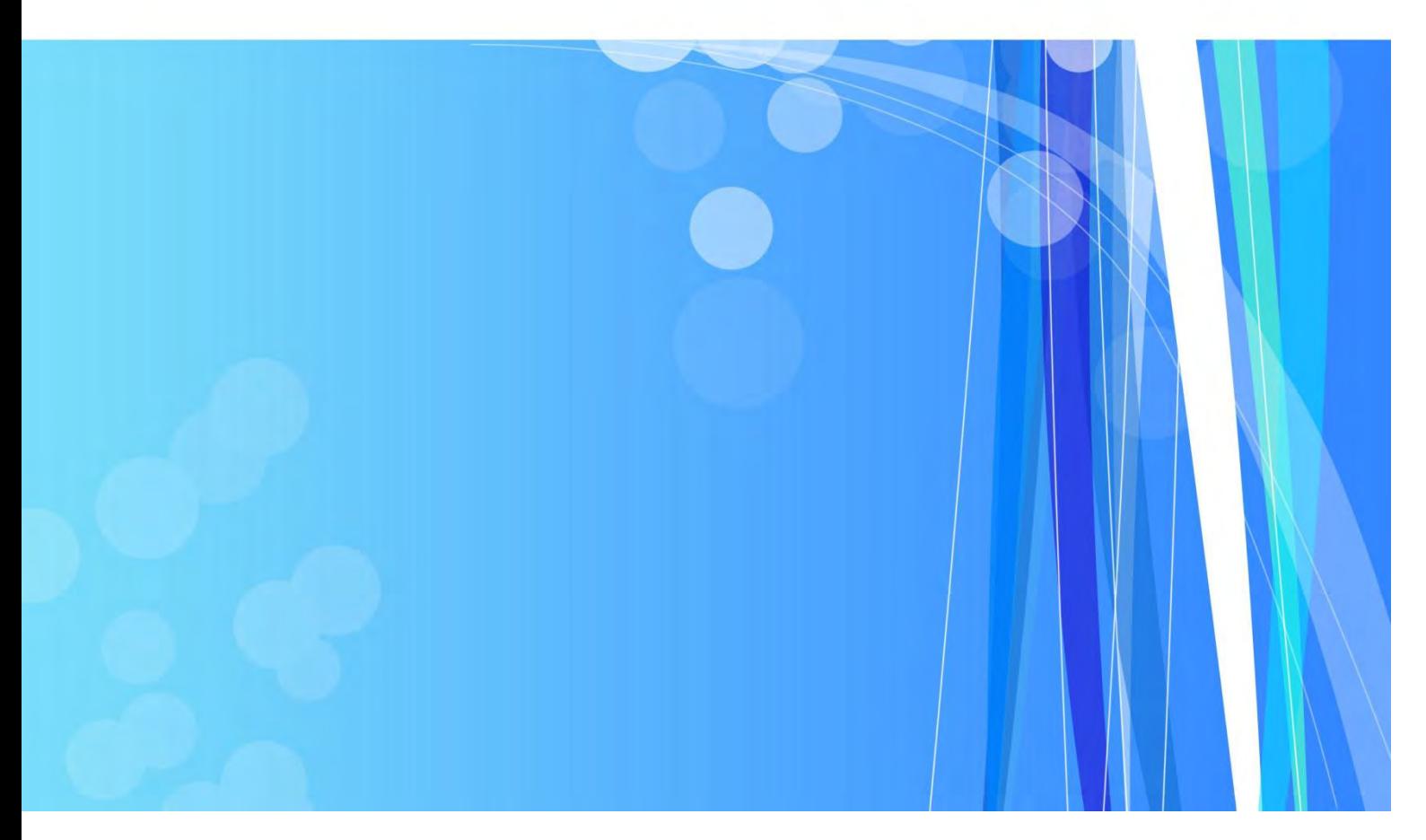

# <u>สารบัญ</u>

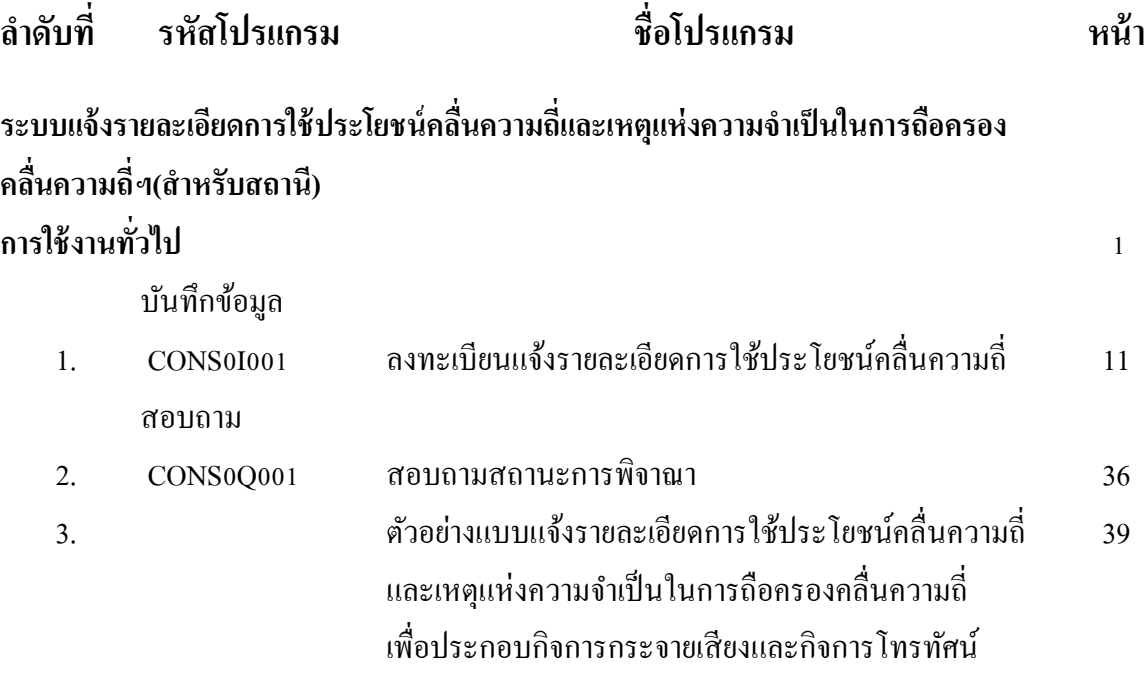

# **ร ่ ไ ข ร**

## **ร ข ร ู**

ผู้ใช้สามารถเข้าสู่ระบบ ได้ตามขั้นตอนการปฏิบัติงานต่อไปนี้

- 1. ให้ผู้ใช้ดับเบิ้ลคลิกที่โปรแกรม Internet Explorer (IE) เพื่อเข้าสู่หน้า Homepage ระบบแจ้งรายละเอียดการใช้ ประโยชน์คลื่นความถี่และเหตุแห่งความจำเป็นในการถือครองคลื่นความถี่ เพื่อประกอบกิจการกระจายเสียงและ กิจการโทรทัศน์
- 2. จากนั้นพิมพ์ URL ดังนี้ http://202.125.84.41/cons
- 3. กด Enter จะเข้าสู่หน้า homepage ดังรูป

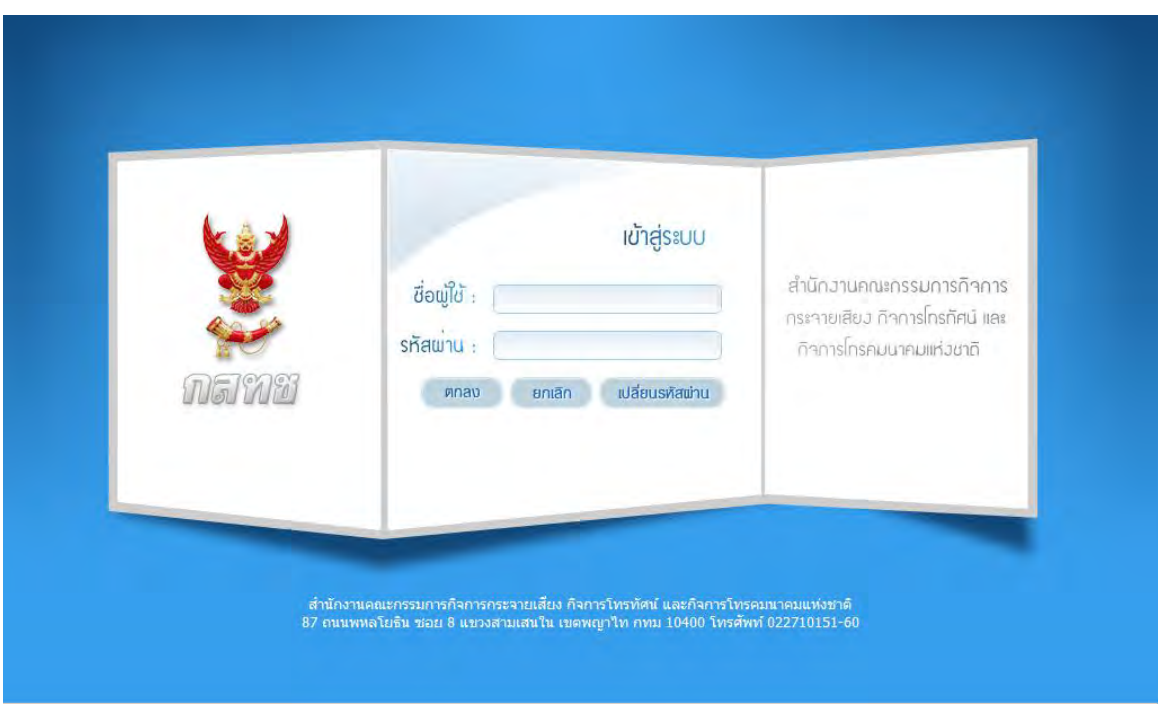

- 4. ระบบจะให้ผู้ใช้งานระบุ รหัสผู้ใช้งานและรหัสผาน ที่ได้รับจากผู้ดูแลระบบ ่
- 5. ถ้าผู้ใช้มีสิทธิ์ใช้งาน และระบบตรวจสอบชื่อผู้ใช้และรหัสผานถูกต้อง หน้า ่ **web page** จะแสดงเมนูและ รายชื่อ โปรแกรมที่ผู้ใช้งานนั้นมีสิทธิ์ใช้งาน แต่ถ้าผู้ใช้งานบันทึกรหัสผานไม ่ ่ถูกต้อง ระบบจะแสดง **popup** ข้อความ เตือนดังนี้

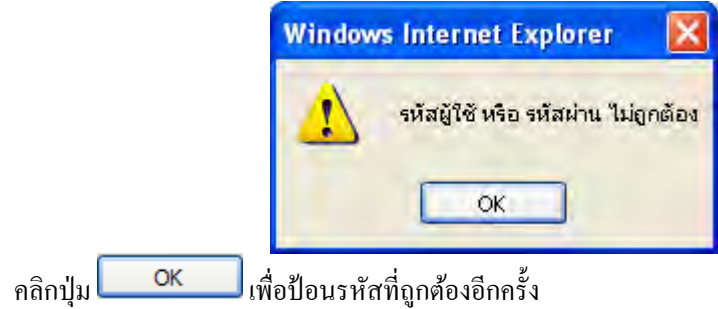

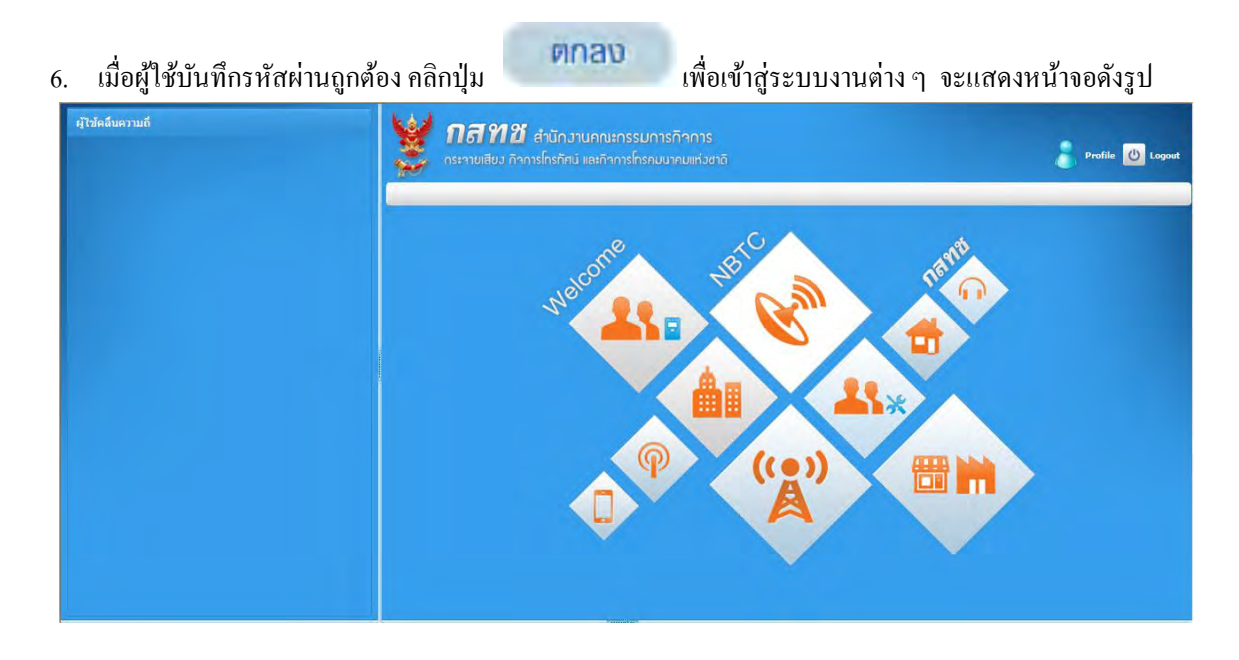

7. ผู้ใช้คลิกเลือกโปรแกรมที่ต้องการใช้งานหน้า **page** จะเปลี่ยนเป็ นหน้าโปรแกรมที่คลิกเลือก

# **ร ่ย ร ผ**

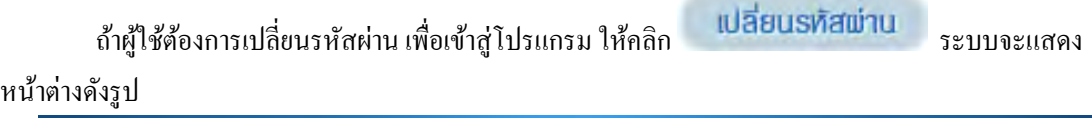

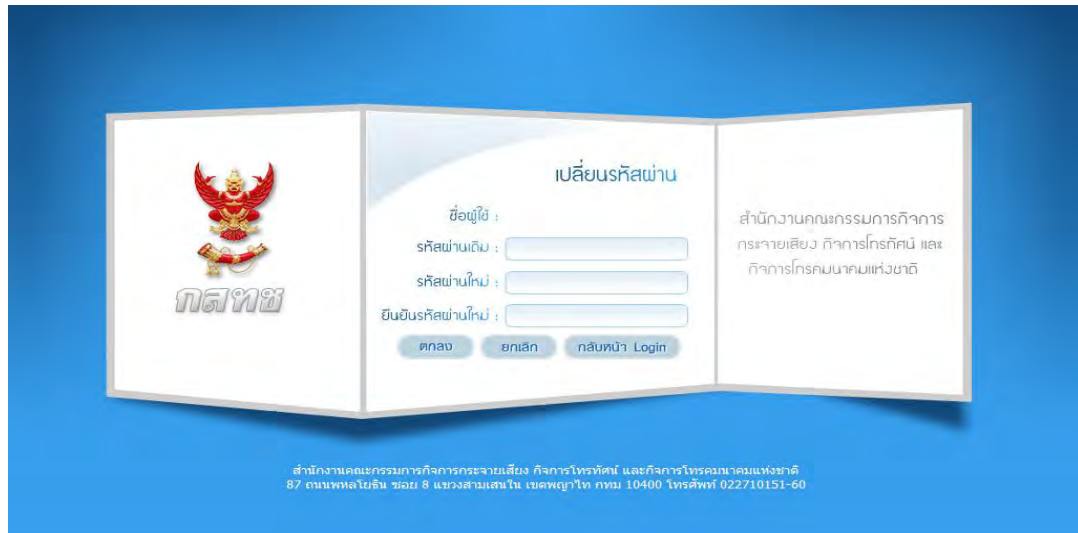

# ์ขั้นตอนการเปลี่ยนรหัสผ่าน

- 1. ป้อนรหัสผ่านเดิม
- 2. ป้อนรหัสผ่านใหม่
- 3. ป้อนรหัสผ่านใหม่อีกครั้ง เพื่อยืนยันรหัสนี้
- 4. คลิกปุ่ม <mark>ตกลง</mark> เพื่อยืนยันการเปลี่ยน คลิกปุ่ม **ยกเลิก เ**พื่อยกเลิกการเปลี่ยนรหัสผ่านหรือ คลิก เพื่อกลับหน้า login

# ื อธิบายการทำงานโดยทั่วไปของโปรแกรม

1. **ส่วนประกอบของระบบงาน** จะประกอบด้วยส่วนต่าง ๆ ดังนี้

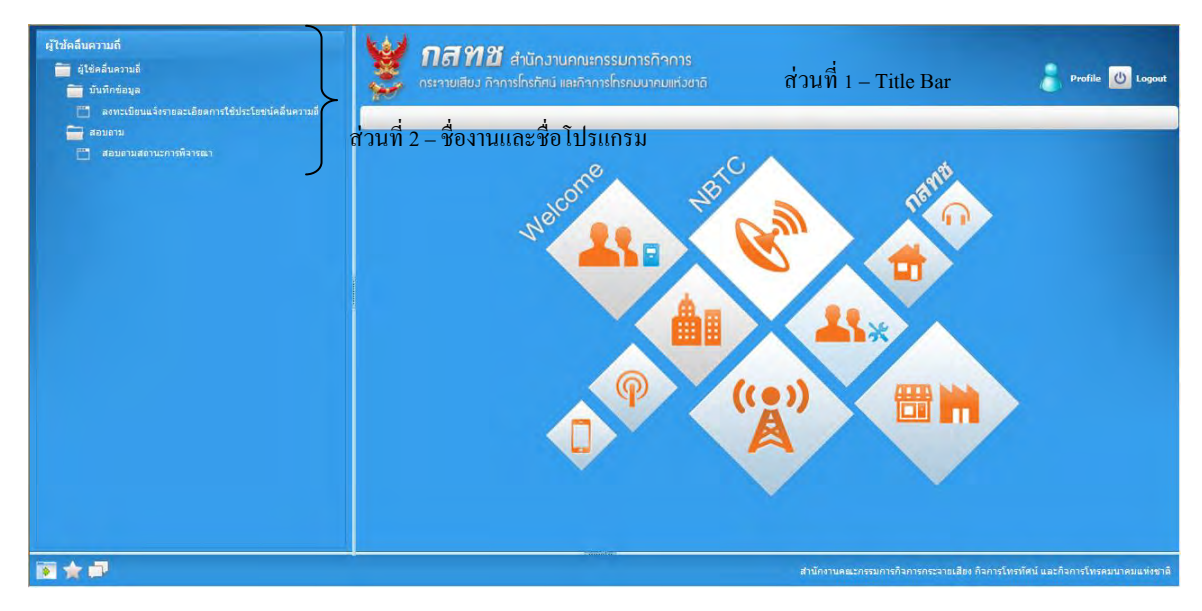

**์ ส่วนที่ 1 Title Bar – แสดงชื่อจังหวัด ส่วนทางขวาจะมีปุ่มกลับสู่เมนูหลัก** 

**่ ส่วนที่ 2 ชื่องานและชื่อโปรแกรม** – แสดงชื่องานแต่ละชนิดของโปรแกรมต่าง ๆ

# 2. **ส่วนประกอบต่าง ๆ ของหน้าจอโปรแกรม**

่ ในทุกระบบงานจะมีโครงสร้างของหน้าจอและการทำงานที่เหมือนกัน ซึ่งจะยกตัวอย่างบันทึก ตารางประเภทบุคคลมาอธิบายเป็ นเบื้องต้น เพื่อให้ผู้ใช้เกิดความเข้าใจ เมื่อ ดับเบิ้ลคลิกที่โปรแกรม จะ ปรากฏหน้าจอดังรูป

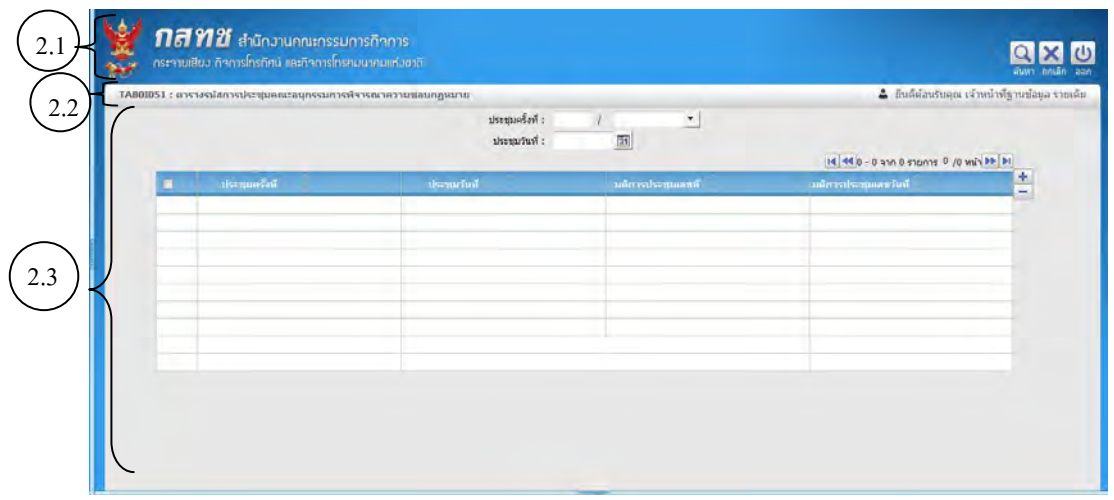

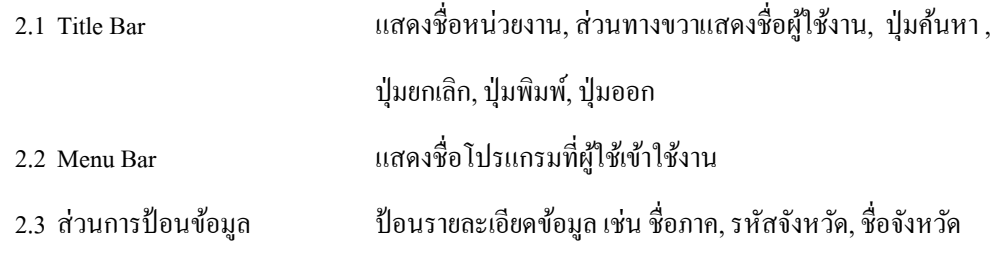

# **3. ร ม ร รม** ดังนี้

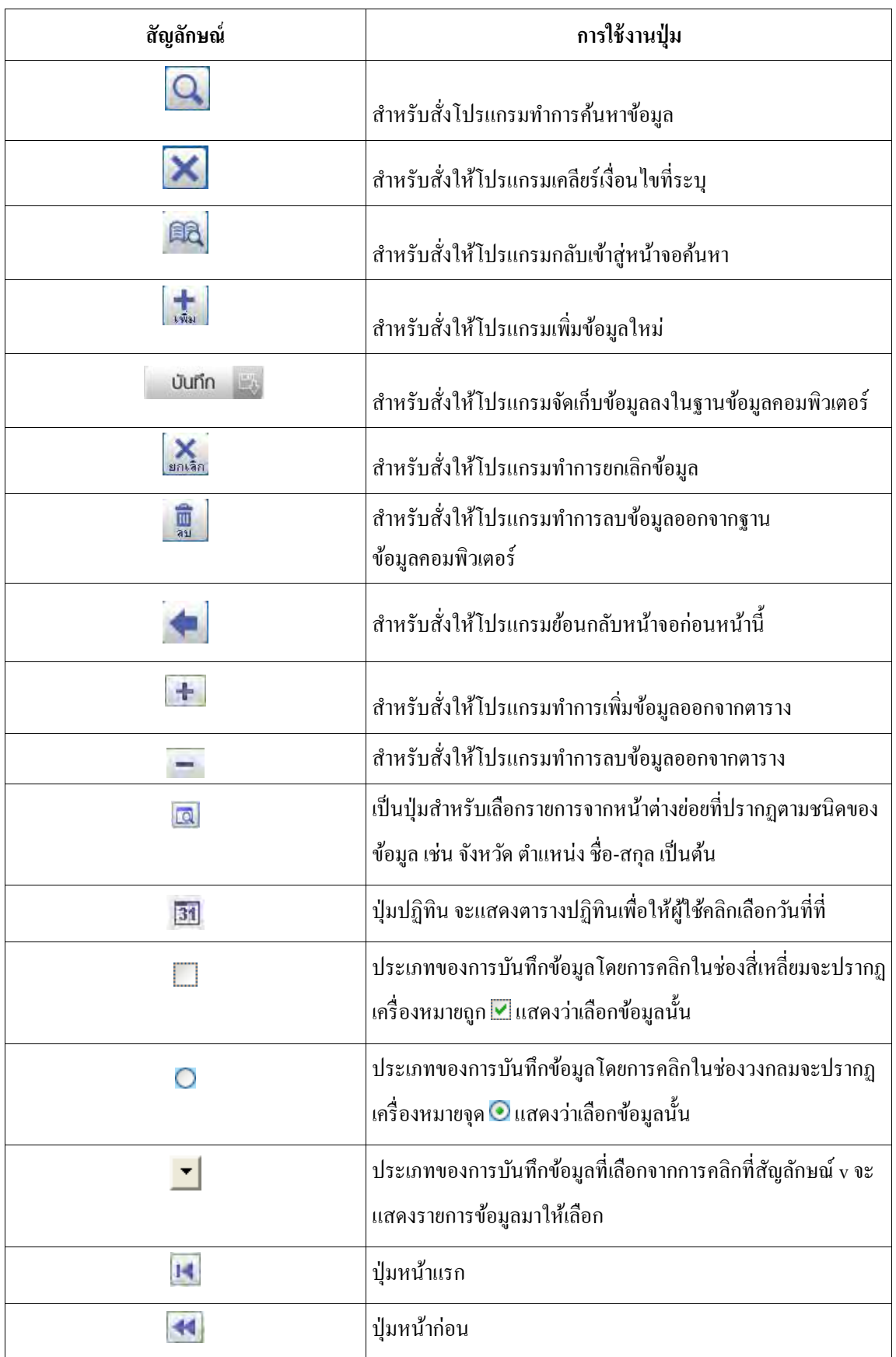

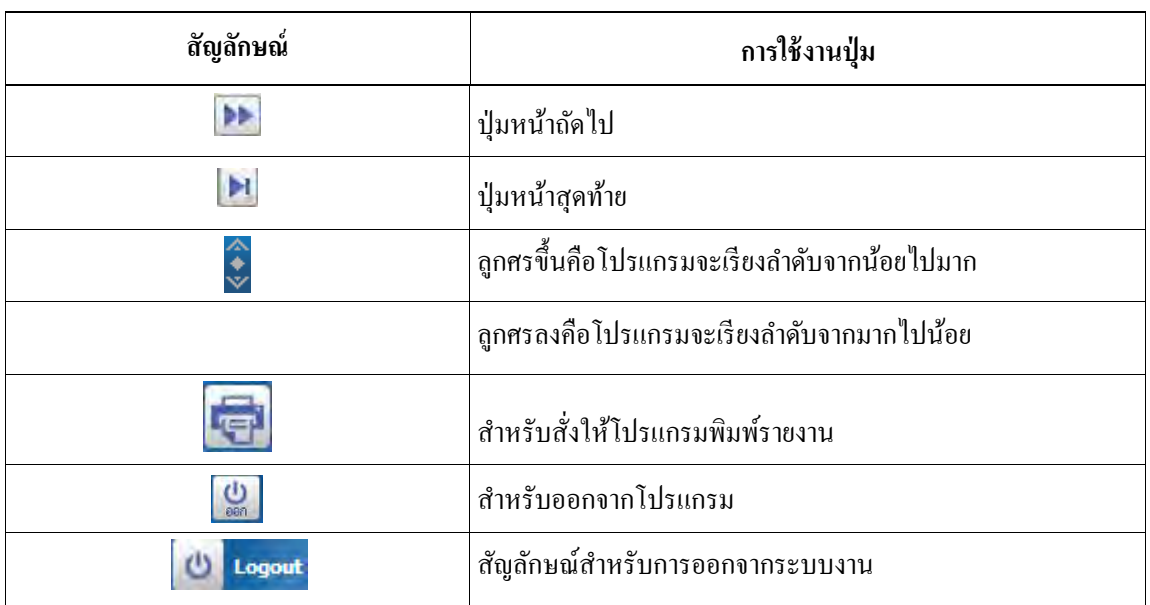

# **4.** การใช้งานของโปรแกรมในระบบงาน

4.1 การเพิ่มข้อมูล

เมื่อผู้ใช้เข้าสู่หน้าจอบันทึกแล้ว โปรแกรมจะแสดงหน้าจอค้นหาก่อน

- $4.1.1$  คลิกปุ่ม  $\blacksquare$ เพื่อเพิ่มข้อมูล
- 4.1.2 ท าการป้ อนรายละเอียดต่าง ๆ

4.1.3 คลิก เพื่อบันทึกข้อมูล

- $4.1.4$  กลิก  $\mathbf{X}$  เพื่อยกเลิกข้อมูล
- 4.2 การสอบถามข้อมูล

ี่ เมื่อผู้ใช้ต้องการแก้ไขข้อมูลหรือลบข้อมูลที่ต้องการทราบ ผู้ใช้จะต้องทำการค้นหาข้อมูลก่อน ซึ่งมีขั้นตอนดังไปนี้

4.2.1 เลือกระบุเงื่อนไขข้อมูลหรือไม่ระบุเงื่อนไข

4.2.2 คลิก เพื่อค้นหาข้อมูล

- 4.2.3 คลิก เพื่อยกเลิกเงื่อนไขที่ระบุ
- 4.3 <u>การแก้ไขข้อมูล</u>

เมื่อทำการค้นหาข้อมูลเรียบร้อย จากนั้นทำการแก้ไขได้ มีขั้นตอนดังนี้

- 4.3.1 คลิกเลือกรายการที่ต้องการแก้ไข
- 4.3.2 ทำการแก้ไขข้อมูลในรายการที่ต้องการแก้ไข

4.3.3 คลิก <del>มีห<sub>ั</sub>ก</del> เพื่อบันทึกข้อมูลที่ทำการแก้ไข

4.4 การลบข้อมูล

ี่ เมื่อทำการค้นหาข้อมูลเรียบร้อย สามารถทำการลบข้อมูลได้ โดยมีขั้นตอนดังนี้

วิธีที่ 1 การลบข้อมูลจากหน้าจอค้นหา

 จากหน้าจอค้นหาข้อมูล ให้ผู้ใช้คลิก หน้ารายการที่ต้องการลบข้อมูล โปรแกรมจะแสดงกล่อง ข้อความดังรูป

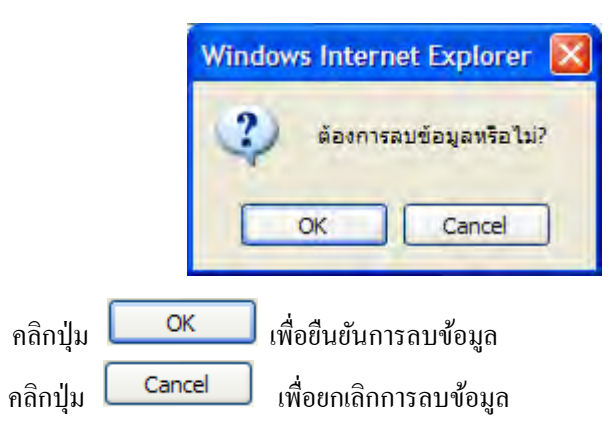

วิธีที่ 2 การลบข้อมูลจากหน้าจอแก้ไข

- คลิกรายการที่ต้องการลบ
- คลิก เพื่อลบข้อมูล

(เมื่อผู้ใช้ลบข้อมูลแล้ว จะไม่พบข้อมูลรายการนั้นอีก)

# 4.5 การพิมพ์รายงาน

4.5.1 เมื่อเข้าสู่หน้าจอพิมพ์รายงาน ให้ผู้ใช้ระบุเงื่อนไขที่ต้องการพิมพ์รายงาน

4.5.2 คลิก เพื่อพิมพ์รายงาน โปรแกรมจะแสดงรายงานในรูปแบบของ PDF

### 5. การใช้งานของปุ่มในโปรแกรม

5.1 การเรียกใช้หน้าต่างเลือกข้อมูล (POPUP WINDOWS) ด้วยปุ่ม <mark>IQ</mark> (LOV)

หมายถึง ช่องข้อมูลที่มีการจัดทำรายการข้อมูลไว้ให้เลือกแทนการป้อนข้อมูล เช่น ชื่อจังหวัด เป็น ้ต้น โดยเรียกการเลือกข้อมลแบบนี้ว่า การเรียกใช้หน้าต่างเลือกข้อมล (POPUP WINDOW หรือ List of Values) ข้อมูลที่ถูกกาหนดให้มีการบันทึกด้วยวิธีนี ้ จะเก็บข้อมูลเป็ นรหัส หลังจากคลิก ี่ <mark>เฉ</mark>ี แล้ว โปรแกรมจะแสดงรายการข้อมูลให้เลือกโดยที่หน้าต่างข้อมูลมีลักษณะการใช้งานดังนี้

่ <u>ยกตัวอย่าง</u> การค้นหาข้อมูล จังหวัด ให้ผู้ใช้คลิกปุ่ม <mark>เฉิ</mark>่ เพื่อเลือกชื่อจังหวัด โปรแกรมจะแสดง Popupให้ผู้ใช้เลือกดังรูป

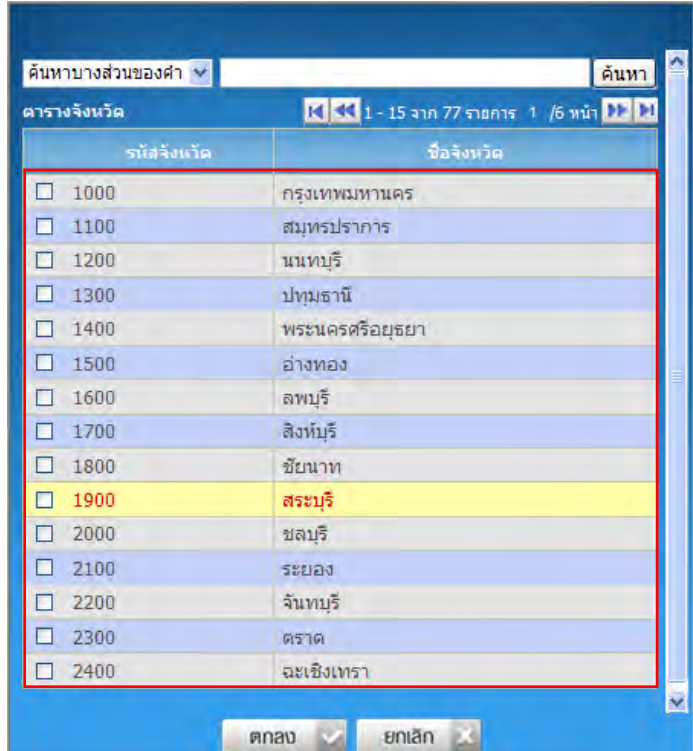

ผู้ใช้สามารถเลือกวิธีการค้นหาได้ 2 วิธี ดังนี้

วิธีที่ 1 ค้นหาโดยไม่ระบคำค้น

- 1. เลือกชื่อจังหวัดที่ต้องการ โดยคลิก เพื่อเลือกจังหวัดที่ต้องการ
- 2. คลิกปุ่ม **ตกลง เพื่**อตกลงการเลือกข้อมูล โปรแกรมจะแสดงชื่อจังหวัดที่เลือกลงในช่อง จังหวัดของหน้าจอโปรแกรมโดยอัตโนมัติ
- 3. ถ้าข้อมูลมีจำนวนมากเกินกว่าหนึ่งหน้าจอ ให้คลิกที่ปุ่ม**่ + ่ + ่ +** ด้านบนตาราง <u>วิธีที่ 2</u> ค้นหาโดยระบุคำค้น การค้นหาโดยป้อนชื่อจังหวัด ซึ่งไม่จำเป็นต้องป้อนให้ครบทุกตัวอักษร เช่น ต้องการค้นหาชื่อ "นคร" สามารถค้นหาได้ดังนี้
- 1. ป้อน "นคร" โปรแกรมจะทำการค้นหาข้อมูลที่มีคำว่า "นคร"
- 2. คลิก <mark>เค้นหา</mark> เพื่อแสดงผลการค้นหา โปรแกรมจะแสดงหน้าจอดังรูป

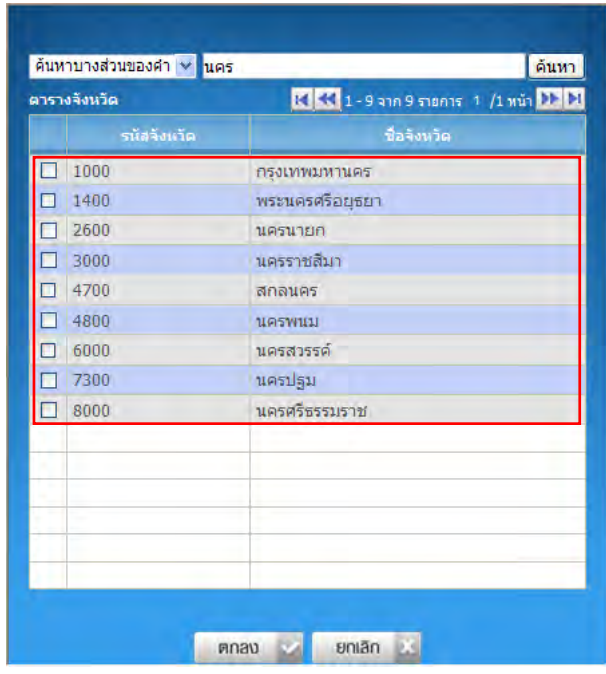

3. เลือกชื่อจังหวัดที่ต้องการ โดยคลิก <u>ตัวอักษรสีน้ำเงิน</u> ที่แสดงภายในกรอบ โปรแกรมจะแสดง ชื่อจังหวัดที่เลือกลงในช่องจังหวัดของหน้าจอโปรแกรมโดยอัตโนมัติ

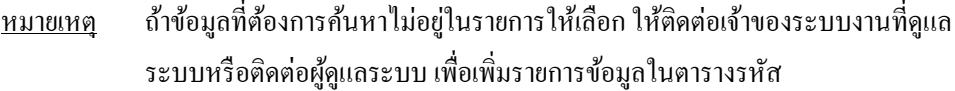

4. คลิก เพื่อออกจากตัวช่วยการค้นหา

# 5.2 <u>การป้อนวันที่</u>

5.2.1 การป้อนวันที่โดยคลิกปุ่ม <mark>31 </mark>จะแสดงหน้าจอดังรูป

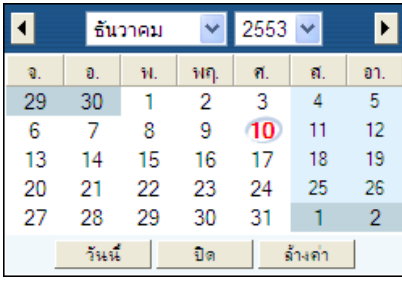

- โปรแกรมจะแสดงเดือนและปี่ ปัจจุบันโดยอัตโนมัติ
- ึ การเลือกวันที่ คลิกวันที่ที่ต้องการ กรณีต้องการวันที่ปัจจุบัน ให้คลิกปุ่ม <u>ม</u>

วันนี้

การเลือกเดือนหรือปี สามารถคลิกปุ่ มท างานได้ดังนี้

คลิก เพื่อเลือกเดือน หรือ ปี ที่ต้องการ

คลิก เพื่อเลือกเดือนก่อนหน้า

 **่ ไ** 

- คลิกปุ่ ม เพื่อปิ ดหน้าต่างวันที่
- คลิกปุ่ม <mark>คำงอ่า ไพื่</mark>อยกเลิกข้อมูลวันทีที่เลือก
- 5.2.2 การป้อนวันที่ สามารถบันทึกวันที่ได้หลายรูปแบบ และต้องป้อนเป็นตัวเลขเท่านั้น ในรูป แบบวันที่ ddmmyyyy เช่น 29062553

## **6. ร ร รม**

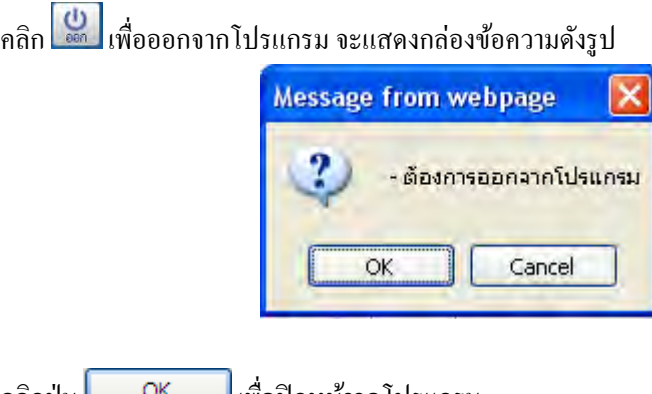

คลิกปุ่ม <u>Wall OK แ</u>พื่อปิดหน้าจอโปรแกรม คลิกปุ่ ม เพื่อยกเลิกการออกจากโปรแกรม

**7. การออกจากระบบงาน** 

คลิก เพื่อออกจากระบบ

# **ย ร ย ย ร ร ย ่ ม ่ (CONS0I001)**

# วัตถุประสงค์

้เป็นโปรแกรมสำหรับ เพิ่ม แก้ไขและพิมพ์ข้อมูลลงทะเบียนแจ้งรายละเอียดการใช้ประโยชน์คลื่นความถี่

# **ร ร รม**

ดับเบิ้ลคลิกผู้ใช้คลื่นความถี่>> ดับเบิ้ลคลิกบันทึกข้อมูล >>คลิกลงทะเบียนแจ้งรายละเอียดการใช้ ประโยชน์คลื่นความถี่ โปรแกรมจะแสดงหน้าจอดังรูป

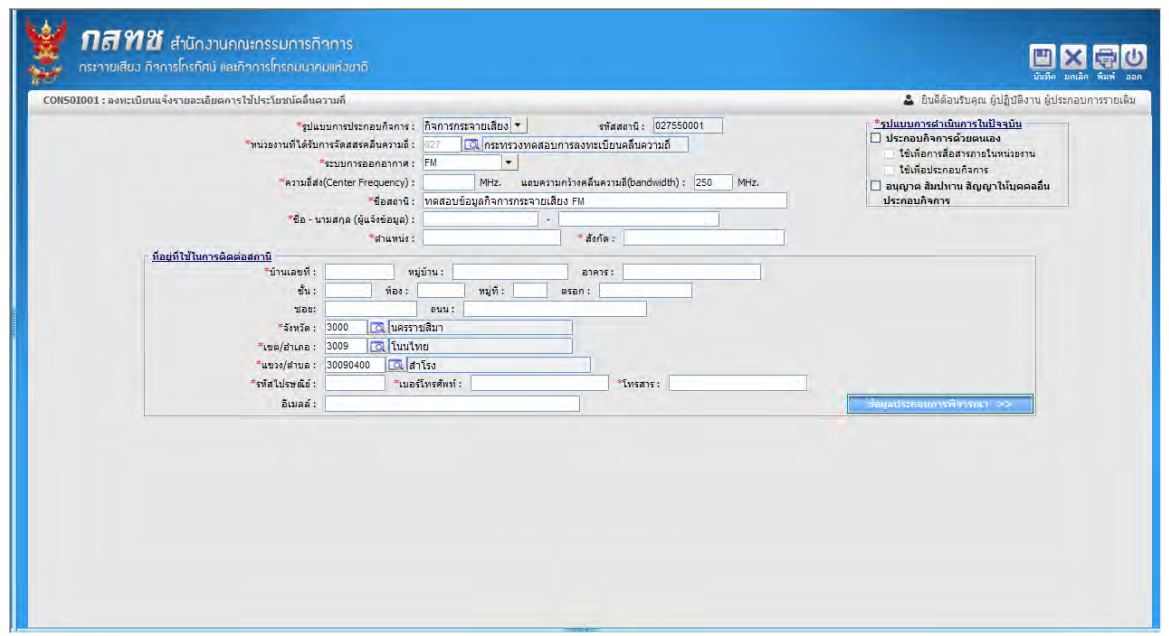

หบ้าจอเริ่มต้บลงทะเบียบแจ้งรายละเอียดการใช้ประโยชบ์คลื่บดวามถี่

# ้วิธีการใช้งานโปรแกรม

้เมื่อผู้ใช้คลิกเข้าสู่หน้าจอแล้ว โปรแกรมจะแสดงหน้าจอเพิ่มข้อมูล ซึ่งวิธีการทำงานของมีดังนี้ <u> การเพิ่มข้อมูล</u>

- 1. ทำการป้อนรายละเอียด **(เครื่องหมายดอกจันสีแดง (\*)หมายถึง ฟิลด์ท**ี่จำเป็นต้องป้อนข้อมลให้ครบถ้วน) ดังนี้
	- 1.1. คลิก เพื่อเลือกรูปแบบการประกอบกิจการ
	- 1.2. โปรแกรมจะแสดงหน่วยงานที่ได้รับการจัดสรรคลื่นความถี่โดยอัตโนมัติ
	- 1.3. คลิก เพื่อระบุรูปแบบการด าเนินการในปัจจุบัน
		- $\bullet$  ถ้าเลือกประกอบกิจการด้วยตนเอง โปรแกรมจะเปิดให้สามารถคลิก  $\blacktriangledown$  ว่าต้องการใช้เพื่อการ สื่อสารภายในหน่วยงาน, ใช้เพื่อประกอบกิจการ
	- $1.4.$  คลิก  $\overline{\phantom{a}}$  เพื่อเลือกระบบการออกอากาศ

ถ้าเป็นรูปแบบการประกอบกิจการกระจายเสียงจะมีระบบการออกอากาศ 2 ชนิด คือ AM/ FM ถ้าเลือกระบบการออกอากาศเป็ น AM โปรแกรมจะแสดงข้อมูลดังนี้  $*$ ระบบการออกอากาศ :  $\overline{\mathsf{AM}}$ kHz. \*ความถี่ส่ง(Center Frequency) : ี แถบความกว้างคลื่นความถี่(bandwidth) : kHz. ■ ป้อน Lower Frequency, Upper Frequency (MHz.), ถ้าเลือกระบบการออกอากาศเป็ น FM โปรแกรมจะแสดงข้อมูลดังนี้  $*$ ระบบการออกอากาศ : FM  $\cdot$ \*ความถี่ส่ง(Center Frequency) : MHz. แถบความกว้างคลื่นความถี่(bandwidth) : 250 MHz. ■ ป้อนความถี่ส่ง(Center Frequency) และแถบความกว้างคลื่นความถี่(bandwidth)(MHz.) ถ้าเลือก รูปแบบประกอบกิจการเป็น โทรทัศน์ คลิก เพื่อเลือกระบบการออกอากาศเป็ น Analog โปรแกรมจะแสดงข้อมูลดังนี้ \*รูปแบบการประกอบกิจการ : <mark>|กิจการโทรทัศน์</mark>  $|\bullet|$ รหัสสถานี: 027550003 \*หน่วยงานที่ได้รับการจัดสสรคลื่นความถี่ : ้อ โกระทรวงทดสอบการลงทะเบียนคลื่นความถี่  $027$  $*$ ระบบการออกอากาศ : Analog \*ชื่อสถานี : ทดสอบข้อมูลกิจการโทรทัศน์ 1.5. ป้อนชื่อสถานี, ชื่อ-นามสกุล(ผู้แจ้งข้อมูล), ตำแหน่ง, สังกัด ้ ที่อยู่ที่ใช้ในการติดต่อสถานี 1.6. ป้ อนบ้านเลขที่, หมู่บ้าน, อาคาร, ชั้น, ห้อง, หมู่ที่, ตรอก, ซอย, ถนน 1.7. การเลือกจังหวัด, เขต/อำเภอ, แขวง/ตำบล ให้ป้อนรหัส หรือคลิกปุ่ม **Q เพื่**อเลือกข้อมูลจากตาราง 1.8. ป้ อนรหัสไปรษณีย์, เบอร์โทรศัพท์, โทรสาร, อีเมลล์ <u>หมายเหต</u> การป้อนข้อมูลที่อยู่ ผู้ใช้ต้องป้อนเรียงตามจังหวัด อำเภอ ตำบล ให้ครบถ้วน กรณีถ้า ี่เป็น จังหวัดกรุงเทพ ผู้ใช้ต้องระบุ **ถนน** แต่ถ้าเป็นจังหวัดอื่นๆ ต้องระบุ **หมู่** 

2. คลิกปุ่ม <mark>มีนา</mark>ก เพื่อบันทึกข้อมูล โปรแกรมจะแสดงกล่องข้อความดังรูป

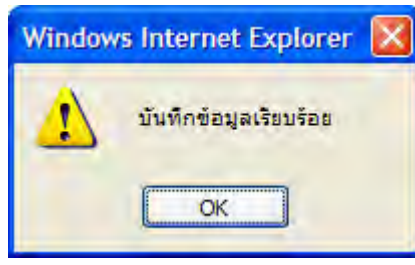

คลิกปุ่ ม เพื่อยืนยันการบันทึก

่ ข้อมลประกอบการพิจารณา

1. คลิกปุ่ม ข้อมูลประกอบการพิจารณา >> เพื่อเพิ่มรายละเอียดขั้นตอนการลงทะเบียนในแต่ละ ขั้น ซึ่งมี 7 Step ดังรูป

# ี คู่มือการใช้งาน

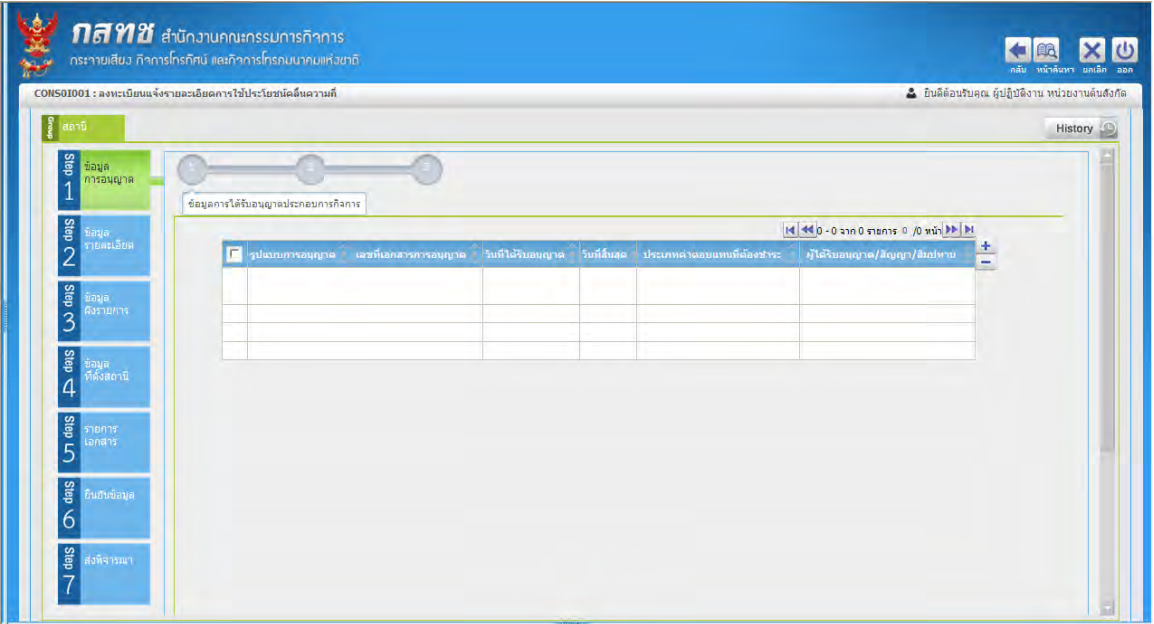

 $S$ tep 1 ข้อมูลการอนุญาต หน้าจอข้อมูลการได้รับอนุญาตประกอบการกิจการ

# $Step 1$  ข้อมูลการอนุญาต

```
ผู้ใช้ท าการป้ อนข้อมูลการอนุญาต ซึ่งมี 3 ขั้นตอน ดังนี้
ขั้นตอนที่ 1
```
- 1. คลิกหัวข้อ ข้อมูลการได้รับอนุญาตประกอบการกิจการ
- 2. คลิกปุ่ม 1 เพื่อเพิ่มข้อมูล โปรแกรมจะแสดงหน้าจอดังรูป

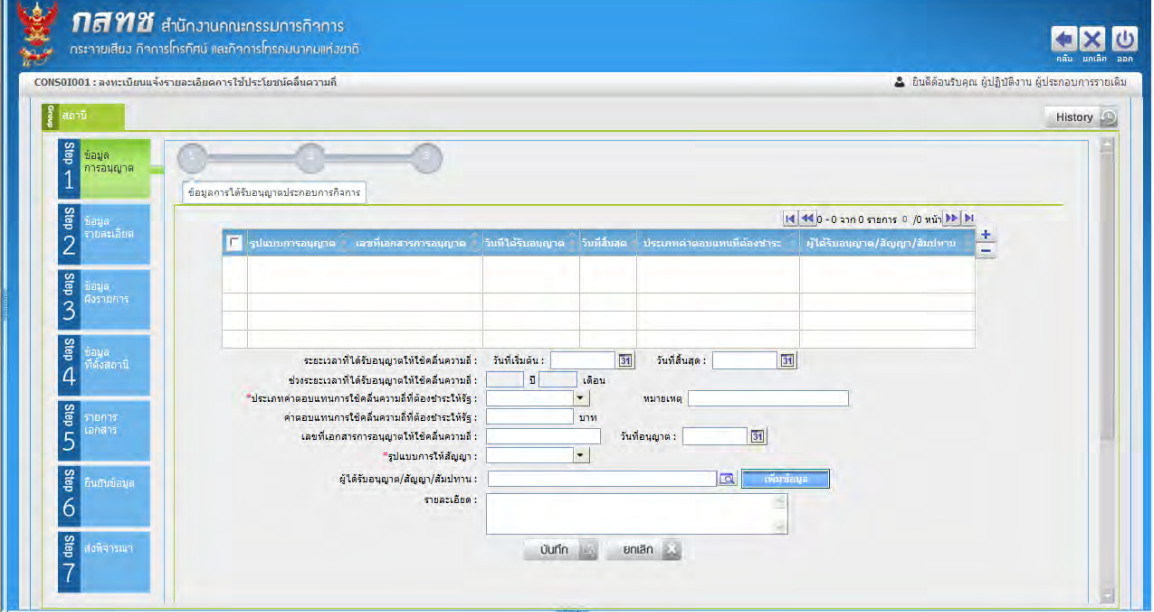

 $\frac{1}{2}$  **step 1 ข้อมูลการอนุญาต\_หน้าจอเพิ่มข้อมูลการ**ได้รับอนุญาตประกอบการกิจการ

- 3. ทำการป้อนรายละเอียด (เครื่องหมายดอกจันสีแดง (\*)หมายถึง ฟิลด์ที่จำเป็นต้องป้อนข้อมูล) คังนี้ ระยะเวลาที่ได้รับอนุญาตให้ใช้คลื่นความถี่
	- 3.1. ป้อนวันที่เริ่มต้น หรือคลิกปุ่ม <mark>311</mark> เพื่อเลือกวันที่จากปฏิทิน,

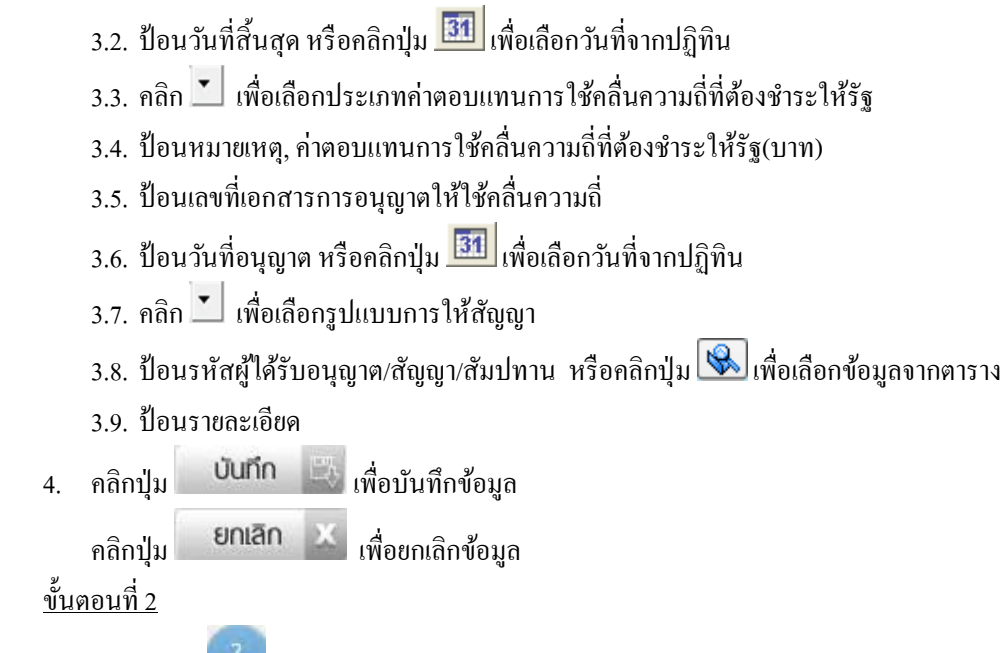

1. คลิกหัวข้อ ข้อมูลการให้สัมปทาน โปรแกรมจะแสดงหน้าจอดังรูป

|                                         |                                       | CONS01001 : ลงทะเบียนแจ้งรายละเอียดการใช้ประโยชน์คลื่นความถึ |                  |         |           |           |              | & ยินดีต้อนรับคุณ ผู้ปฏิบัติงาน ผู้ประกอบการรายเดิม |  |
|-----------------------------------------|---------------------------------------|--------------------------------------------------------------|------------------|---------|-----------|-----------|--------------|-----------------------------------------------------|--|
| ู้ <mark>สถานี</mark>                   |                                       |                                                              |                  |         |           |           |              | History                                             |  |
| e taya<br>การอนุญาต                     | ข้อมูลการให้สัมปทาน                   |                                                              |                  |         |           |           |              |                                                     |  |
| $\frac{1}{2}$<br>น้อมุล<br>รายละเอียด   | 14 40 - 0 จาก 0 รายการ 0 /0 หน้า 11 M |                                                              |                  |         |           |           |              |                                                     |  |
|                                         | $\blacksquare$                        | ประเภทผู้ประกอบการ                                           | ชื่อผู้ประกอบการ | จังหวัด | เขต/อำเภอ | แขวง/ตำบล | จำนวนฮิมปทาน | ÷                                                   |  |
| <b>Step CO</b><br>ŭaya                  |                                       |                                                              |                  |         |           |           |              |                                                     |  |
| สังรายการ                               |                                       |                                                              |                  |         |           |           |              |                                                     |  |
| $\frac{1}{2}$<br>ข้อมูล<br>ที่ตั้งสถานี |                                       |                                                              |                  |         |           |           |              |                                                     |  |
|                                         |                                       |                                                              |                  |         |           |           |              |                                                     |  |
| <b>Stap</b><br>shanns<br>transi         |                                       |                                                              |                  |         |           |           |              |                                                     |  |
|                                         |                                       |                                                              |                  |         |           |           |              |                                                     |  |
| dag<br>ดีนยันข้อมูล                     |                                       |                                                              |                  |         |           |           |              |                                                     |  |
|                                         |                                       |                                                              |                  |         |           |           |              |                                                     |  |
| 6                                       |                                       |                                                              |                  |         |           |           |              |                                                     |  |

 $S$ tep 1 ข้อมูลการอนุญาต\_หน้าจอข้อมูลการให้สัมปทาน

2. คลิกปุ่ม + เพื่อเพิ่มข้อมูล โปรแกรมจะแสดงหน้าจอดังรูป

# ี คู่มือการใช้งาน

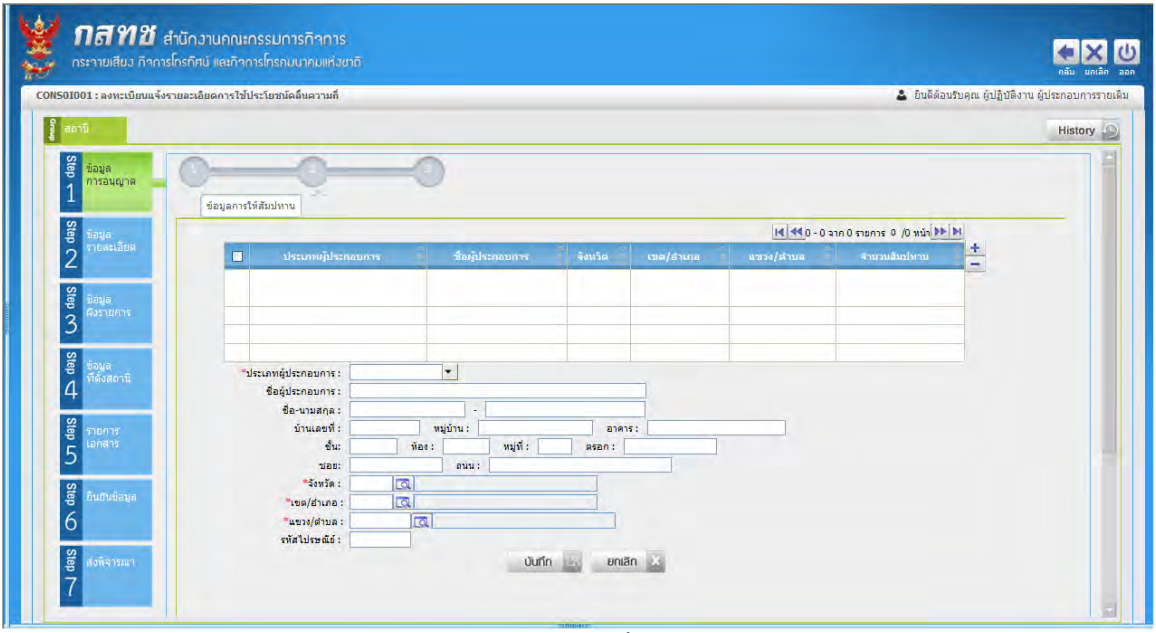

 $\,$  Step 1 ข้อมูลการอนุญาต หน้าจอเพิ่มข้อมูลการให้สัมปทาน

- 3. ทำการป้อนรายละเอียดการให้สัมปทาน **(เครื่องหมายดอกจันสีแดง (\*)หมายถึง ฟิลด์ที่จ**ำเป็นต้องป้อน **ข มู )** ดังนี้
	- 3.1. คลิก เพื่อเลือกประเภทผู้ประกอบการ
	- 3.2. ป้ อนชื่อผู้ประกอบการ, ชื่อ-นามสกุล,
	- 3.3. ป้ อนบ้านเลขที่, หมู่บ้าน, อาคาร, ชั้น, ห้อง, หมู่ที่, ตรอก, ซอย, ถนน, รหัสไปรษณีย์
	- 3.4. การเลือก จังหวัด, เขต/อำเภอ, แขวง/ตำบล ให้ป้อนรหัส หรือคลิกปุ่ม **โฉ** เพื่อเลือกข้อมูลจาก ตาราง
- 4. คลิกปุ่ม **บันทึก 3 เพื่**อบันทึกข้อมูล และแสดงรายการที่บันทึกลงในตาราง
	- คลิกปุ่ม **ยกเลิก พ**ี่ เพื่อยกเลิกข้อมูล
- 5. คลิกรายการที่ต้องการ เพื่อเพิ่มรายละเอียดวัตถุประสงค์และเหตุผล โปรแกรมจะแสดงหน้าจอดังรูป

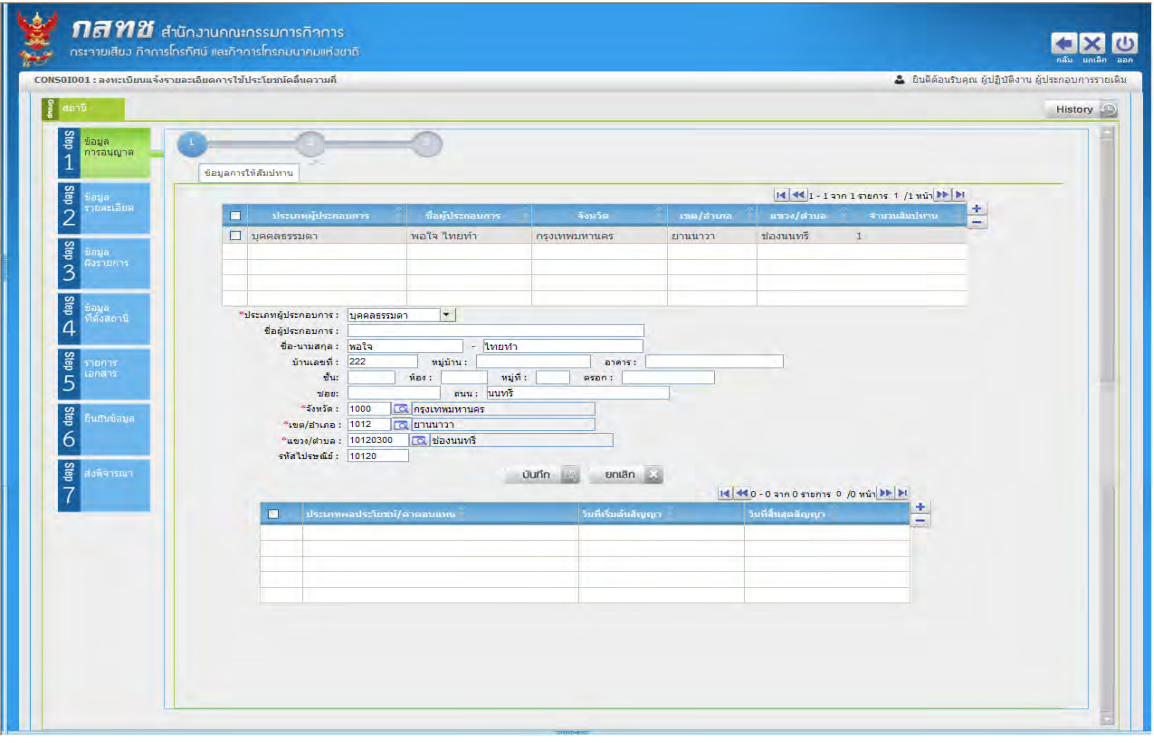

6. คลิกปุ่ ม เพื่อเพิ่มข้อมูล โปรแกรมจะแสดงหน้าจอดังรูป

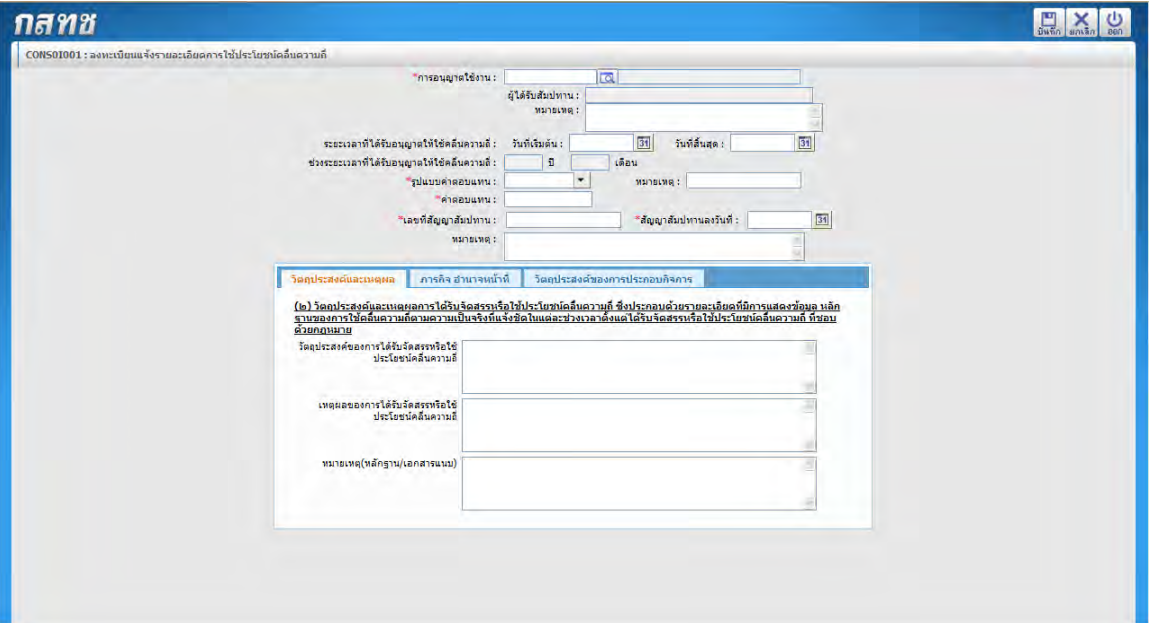

 $\frac{1}{2}$  โรง  $\frac{1}{2}$  ขึ้น  $\frac{1}{2}$  ร้อนุญาต  $\frac{1}{2}$  หน้าจอเพิ่มข้อมูลการให้สัมปทาน-วัตถุประสงค์

7. ทำการป้อนรายละเอียดการให้สัมปทาน (เครื่องหมายดอกจันสีแดง (\*)หมายถึง ฟิลด์ที่จำเป็นต้องป้อน **ข มู )** ดังนี้

7.1. เลือกการอนุญาตใช้งาน ให้ป้อนรหัส หรือคลิกปุ่ม <mark>เฉิ</mark> เพื่อเลือกข้อมูลจากตาราง ระยะเวลาที่ได้รับอนุญาตให้ใช้คลื่นความถี่

- 7.2. ป้อนวันที่เริ่มต้น หรือคลิกปุ่ม <mark>31</mark> เพื่อเลือกวันที่จากปฏิทิน,
- 7.3. ป้อนวันที่สิ้นสุด หรือคลิกปุ่ม <mark>31 </mark>เพื่อเลือกวันที่จากปฏิทิน
- 7.4. คลิก เพื่อเลือกรูปแบบค่าตอบแทน
- 7.5. ป้ อนหมายเหตุ, ค่าตอบแทน
- 7.6. ป้ อนเลขที่สัญญาสัมปทาน
- 7.7. ป้อนวันที่สัญญาสัมปทานลงวันที่ หรือคลิกปุ่ม <mark>311</mark> เพื่อเลือกวันที่จากปฏิทิน
- วัตถุประสงค์และเหตุผล 7.8. Tab
	- ป้ อนวัตถุประสงค์และเหตุผลของการได้รับจัดสรรหรือใช้ประโยชน์คลื่นความถี่
	- ป้ อนหมายเหตุ(หลักฐาน/เอกสารแนบ)
- 7.9. คลิก Tab **การกิจ อำนาจหน้าที่ จะ**แสดงหน้าจอดังรป

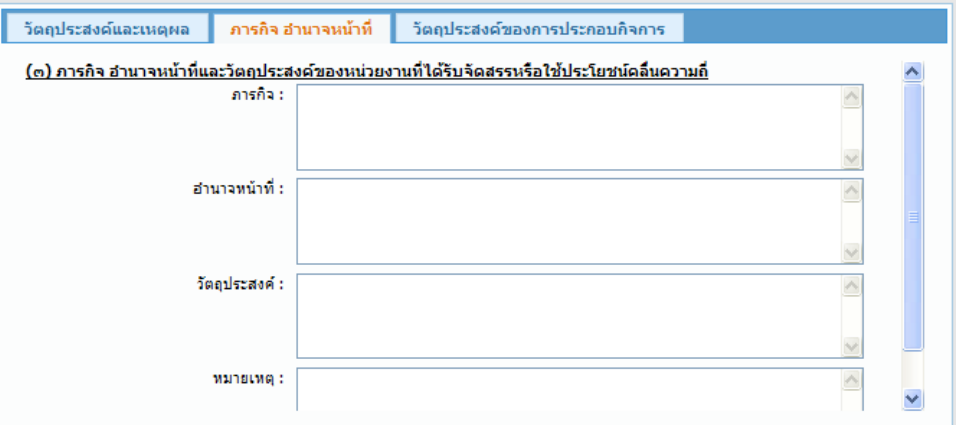

่ หน้าจอเพิ่มข้อมูลการให้สัมปทาน-ภารกิจ อำนาจหน้าที่

- ป้ อนภารกิจ อ านาจหน้าที่และวัตถุประสงค์ของหน่วยงานที่ได้รับจัดสรรหรือใช้ประโยชน์ คลื่นความถี่
- ป้อนหมายเหตุ

7.10. คลิก Tab <mark>วัตถุประสงค์ของการประกอบกิจการ</mark> จะแสดงหน้าจอดังรูป

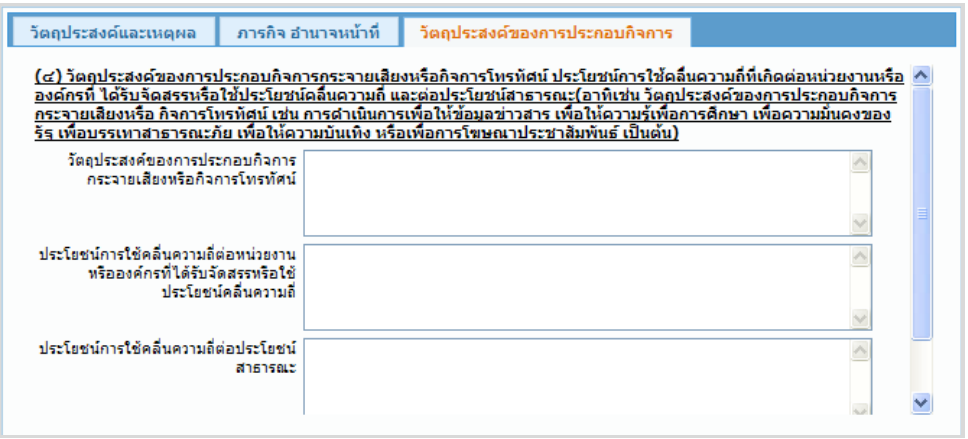

**์ หน้าจอเพิ่มข้อมูลการให้สัมปทาน-วัตถุประสงค์ของการประกอบกิจการ** 

ป้ อนวัตถุประสงค์ของการประกอบกิจการกระจายเสียงหรือกิจการโทรทัศน์

- ป้ อนประโยชน์การใช้คลื่นต่อหน่วยงานหรือองค์กรที่ได้รับจัดสรรหรือใช้ประโยชน์คลื่น ความถี่
- ป้ อนประโยชน์การใช้คลื่นความถี่ต่อประโยชน์สาธารณะ
- ป้อนหมายเหตุ
- 7.11. คลิกปุ่ม <sup>เมื่</sup>ะที่ก<sup>ี่</sup> เพื่อบันทึกข้อมูล

# ขั้นตอนที่ 3

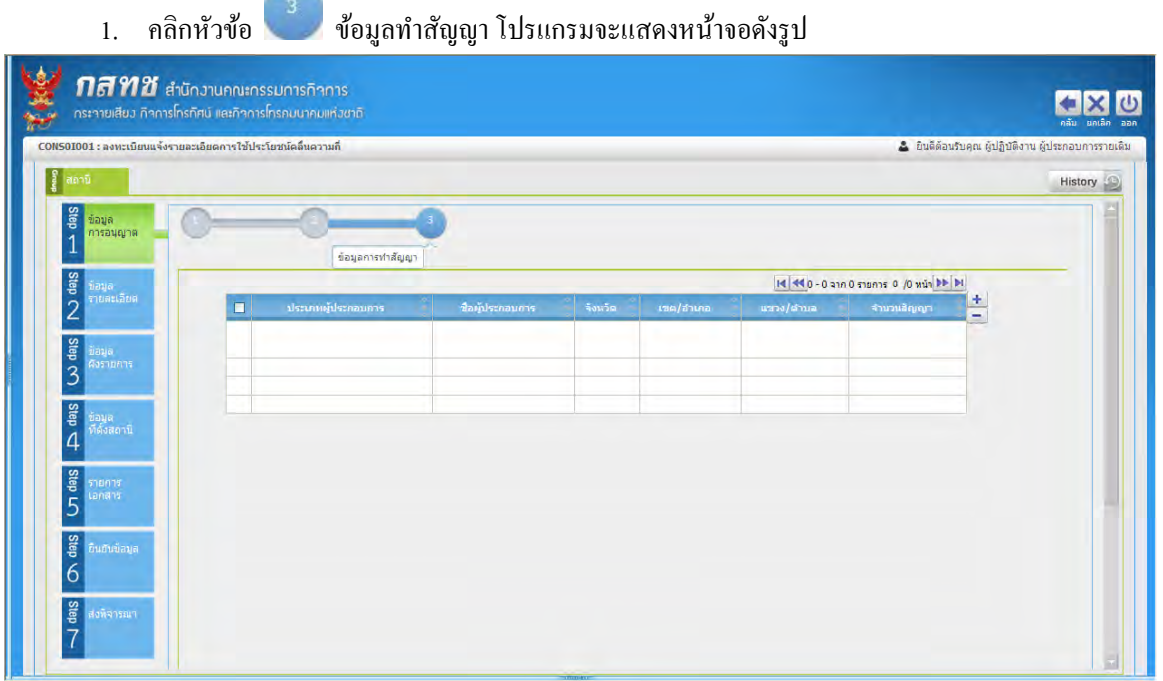

 $\frac{1}{2}$  **Step 1 ข้อมูลการอนุญาต\_หน้าจอเพิ่มข้อมูลการทำสัญญา** 

2. คลิกปุ่ม **1 เ**พื่อเพิ่มข้อมูล โปรแกรมจะแสดงหน้าจอดังรูป

# ี คู่มือการใช้งาน

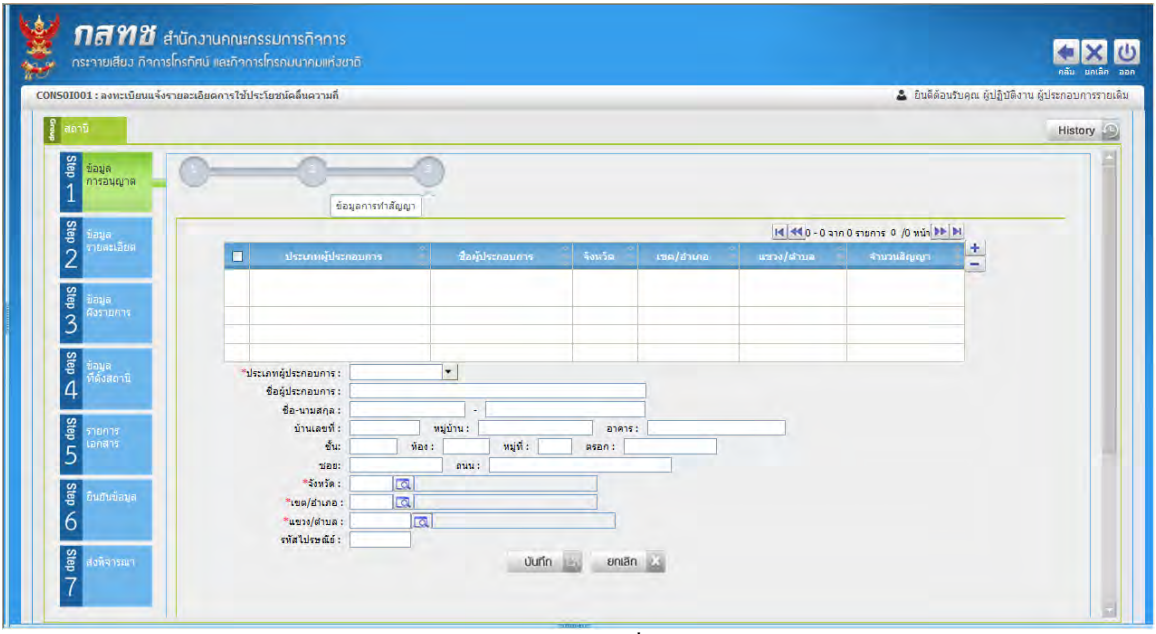

 $\,$  Step 1 ข้อมูลการอนุญาต\_หน้าจอเพิ่มข้อมูลการทำสัญญา

- 3. ทำการป้อนรายละเอียดการทำสัญญา **(เครื่องหมายดอกจันสีแดง (\*)หมายถึง ฟิลด์ที่จำเป็นต้องป้อน ข มู )** ดังนี้
	- 3.1. คลิก เพื่อเลือกประเภทผู้ประกอบการ
	- 3.2. ป้ อนชื่อผู้ประกอบการ, ชื่อ-นามสกุล,
	- 3.3. ป้ อนบ้านเลขที่, หมู่บ้าน, อาคาร, ชั้น, ห้อง, หมู่ที่, ตรอก, ซอย, ถนน, รหัสไปรษณีย์
	- 3.4. การเลือก จังหวัด, เขต/อำเภอ, แขวง/ตำบล ให้ป้อนรหัส หรือคลิกปุ่ม <mark>เผิ</mark> เพื่อเลือกข้อมูลจาก ตาราง
- 4. คลิกปุ่ม **บันทึก สั่ง เพื่อบั**นทึกข้อมูลและแสดงข้อมูลที่บันทึกลงในตารางรายการ
	- คลิกปุ่ม **ยกเลิก x เ**พื่อยกเลิกข้อมูล
- 5. คลิกรายการที่ต้องการ เพื่อเพิ่มรายละเอียดวัตถุประสงค์และเหตุผล โปรแกรมจะแสดงหน้าจอดังรูป

# คู่มือการใช้งาน

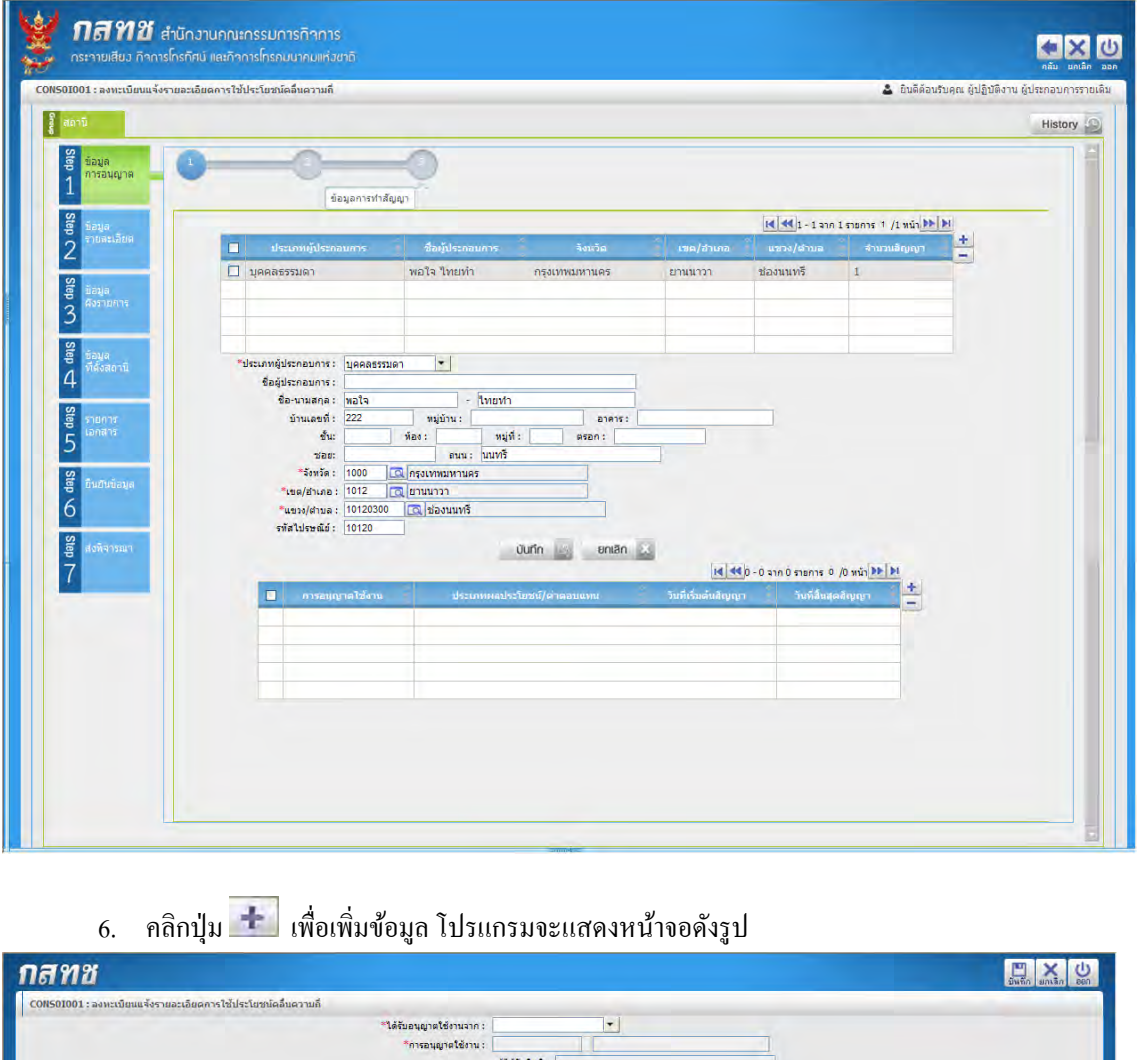

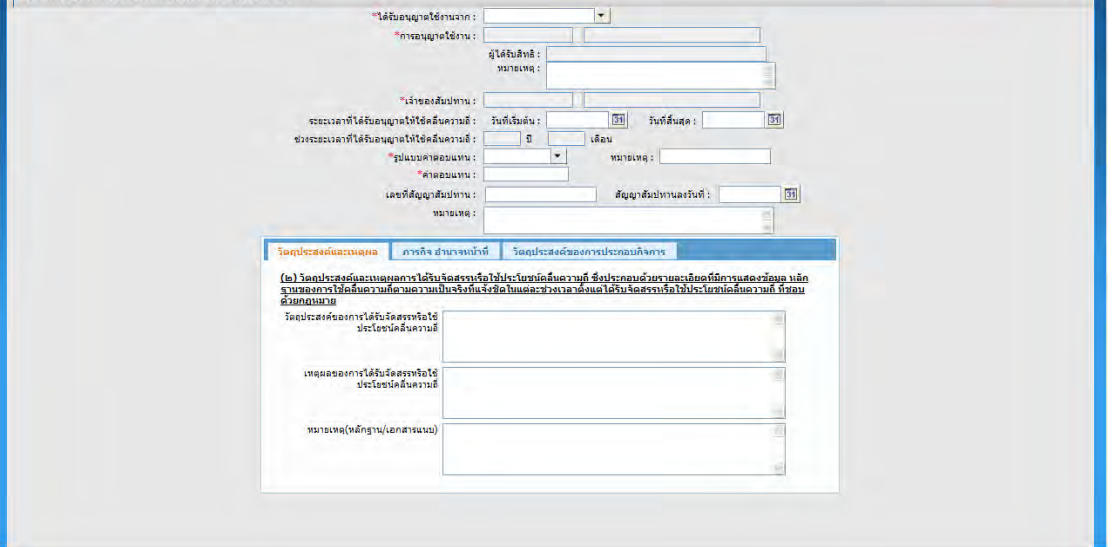

 $\bf$  Step 1 ข้อมูลการอนุญาต\_หน้าจอเพิ่มข้อมูลการทำสัญญา-วัตถุประสงค์

7. ทำการป้อนรายละเอียดการทำสัญญา **(เครื่องหมายดอกจันสีแดง (\*)หมายถึง ฟิลด์ที่จำเป็นต้องป้อน ข มู )** ดังนี้

7.1. คลิก เพื่อเลือกได้รับอนุญาตใช้งานจากสถานีหรือจากผู้ได้รับสัญญาสัมปทาน

- ถ้าเลือกได้รับอนุญาตจากสถานี โปรแกรมจะแสดงปุ่ มให้สามารถเลือกการอนุญาตใช้งาน ได้ ให้ป้อนรหัส หรือคลิกปุ่ม **เจ**ี่ เพื่อเลือกข้อมูลจากตาราง
- ถ้าเลือกได้รับอนุญาตจากผู้ได้รับสัญญาสัมปทาน โปรแกรมจะแสดงปุ่ มให้สามารถเลือก ี่ เจ้าของสัมปทาน ให้ป้อนรหัส หรือคลิกปุ่ม **IQ** เพื่อเลือกข้อมูลจากตาราง

ระยะเวลาที่ได้รับอนุญาตให้ใช้คลื่นความถี่

7.2. ป้อนวันที่เริ่มต้น หรือคลิกปุ่ม <mark>31 </mark>เพื่อเลือกวันที่จากปฏิทิน,

- ่ 7.3. ป้อนวันที่สิ้นสุด หรือคลิกปุ่ม <mark>.<sup>311</sup> เพื่อเลือกวันที่จากปฏิทิน</mark>
- 7.4. คลิก เพื่อเลือกรูปแบบค่าตอบแทน
- 7.5. ป้ อนหมายเหตุ, ค่าตอบแทน
- 7.6. ป้ อนเลขที่สัญญาสัมปทาน
- 7.7. ป้อนวันที่สัญญาสัมปทานลงวันที่ หรือคลิกปุ่ม <mark>311</mark> เพื่อเลือกวันที่จากปฏิทิน
- 7.8. Tab
	- ป้ อนวัตถุประสงค์และเหตุผลของการได้รับจัดสรรหรือใช้ประโยชน์คลื่นความถี่
	- ป้ อนหมายเหตุ(หลักฐาน/เอกสารแนบ)
- 7.9. คลิก Tab **ภารกิจ อำนาจหน้าที่ จะ**แสดงหน้าจอดังรูป

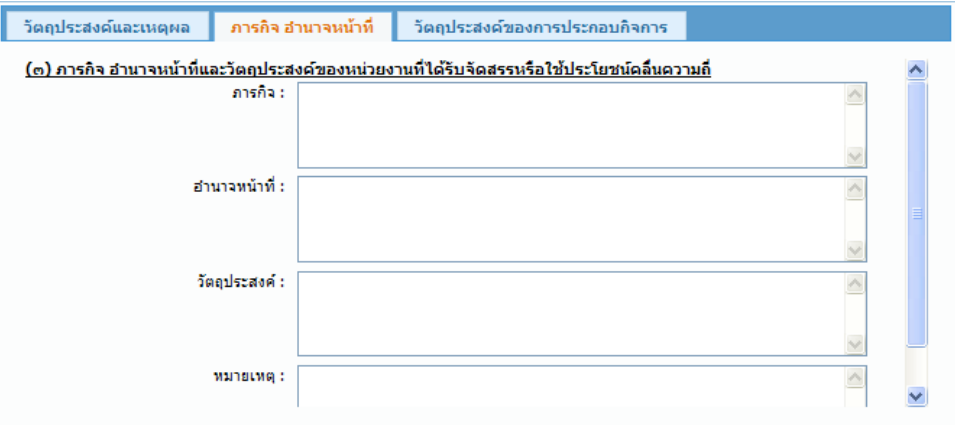

- ป้ อนภารกิจ อ านาจหน้าที่และวัตถุประสงค์ของหน่วยงานที่ได้รับจัดสรรหรือใช้ประโยชน์ คลื่นความถี่
- ป้ อนหมายเหตุ
- 7.10. คลิก Tab **วัตถุประสงค์ของการประกอบกิจการ** จะแสดงหน้าจอดังรูป

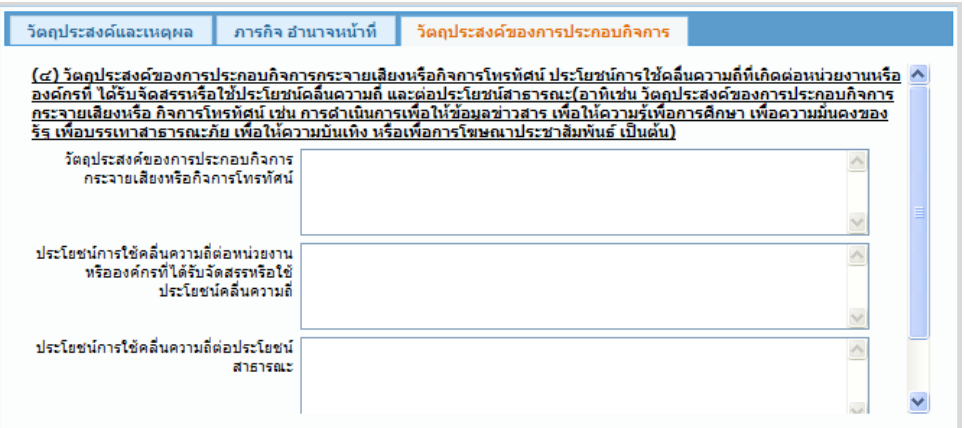

- ป้ อนวัตถุประสงค์ของการประกอบกิจการกระจายเสียงหรือกิจการโทรทัศน์
- ป้ อนประโยชน์การใช้คลื่นต่อหน่วยงานหรือองค์กรที่ได้รับจัดสรรหรือใช้ประโยชน์คลื่น ความถี่
- ป้ อนประโยชน์การใช้คลื่นความถี่ต่อประโยชน์สาธารณะ
- ป้อนหมายเหตุ
- 7.11. คลิกปุ่ม <mark>มันทึก</mark> เพื่อบันทึกข้อมูล

# $Step 2$  ข้อมูลรายละเอียด

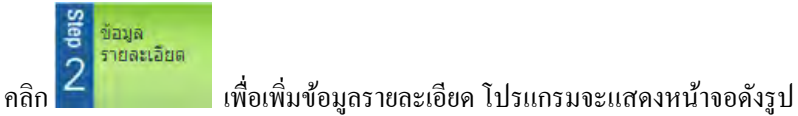

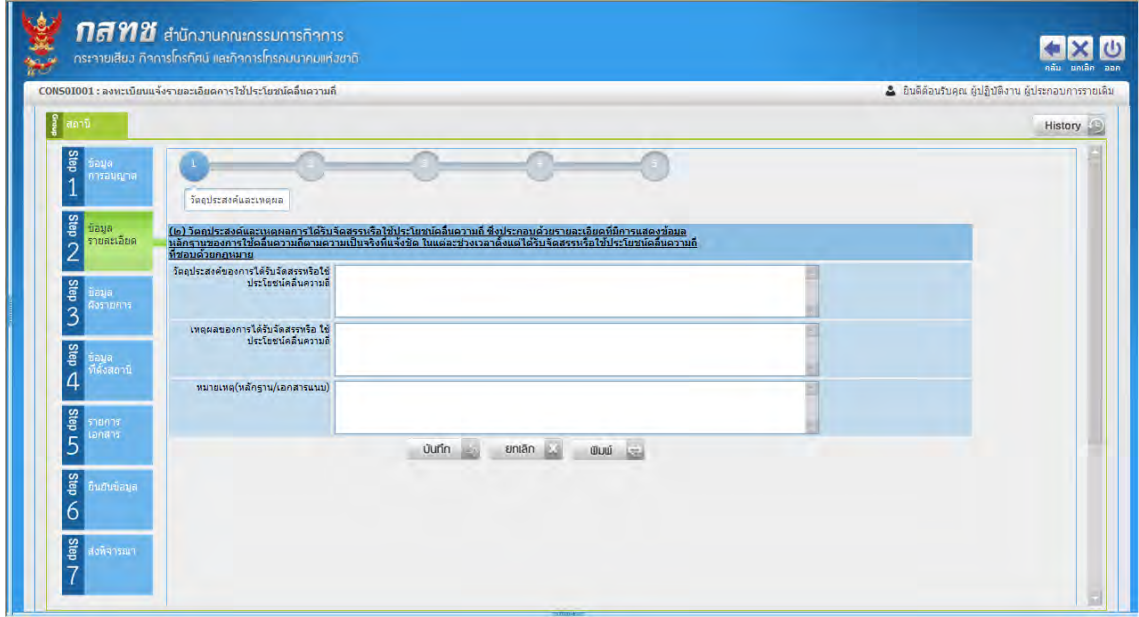

 **Step 2 ข มู ร ย ย \_ ร ผ** 

ผู้ใช้ท าการป้ อนข้อมูลรายละเอียด ซึ่งมี 5 ขั้นตอน ดังนี้

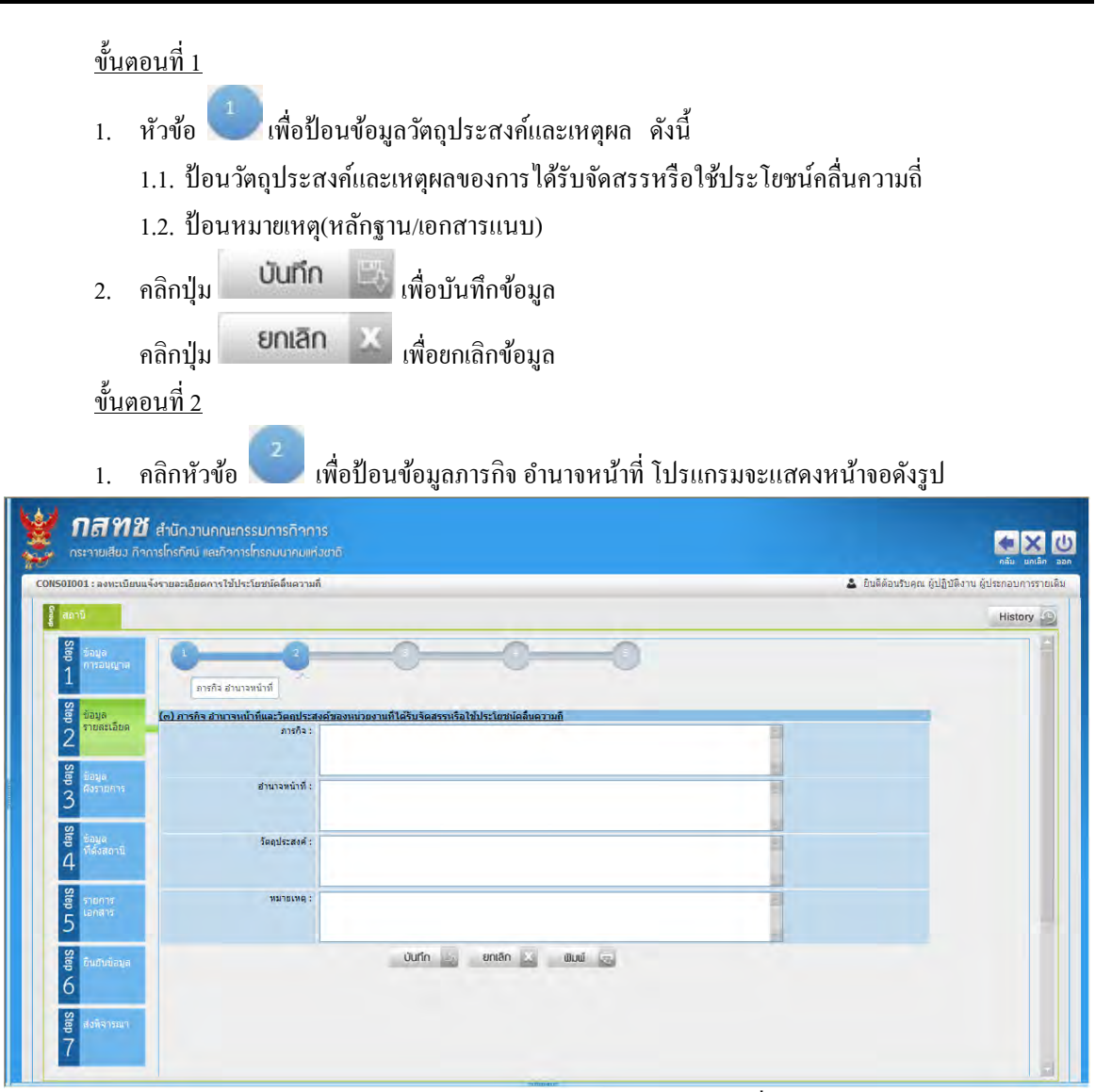

 **Step 2 ข มู ร ย ย \_ภ ร ่**

่ 2. ทำการป้อนข้อมูลภารกิจ อำนาจหน้าที่ และวัตถุประสงค์ของหน่วยงานที่ได้รับจัดสรรหรือใช้ ประโยชน์คลื่นความถี่ หมายเหตุ

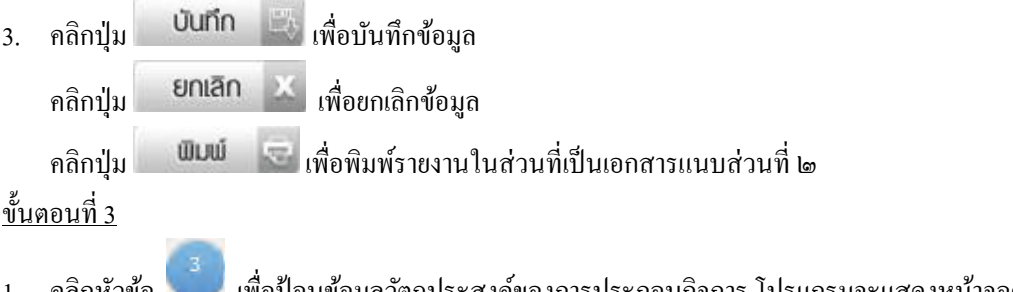

1. คลิกหัวข้อ เพื่อป้ อนข้อมูลวัตถุประสงค์ของการประกอบกิจการ โปรแกรมจะแสดงหน้าจอดัง รูป

# ี คู่มือการใช้งาน

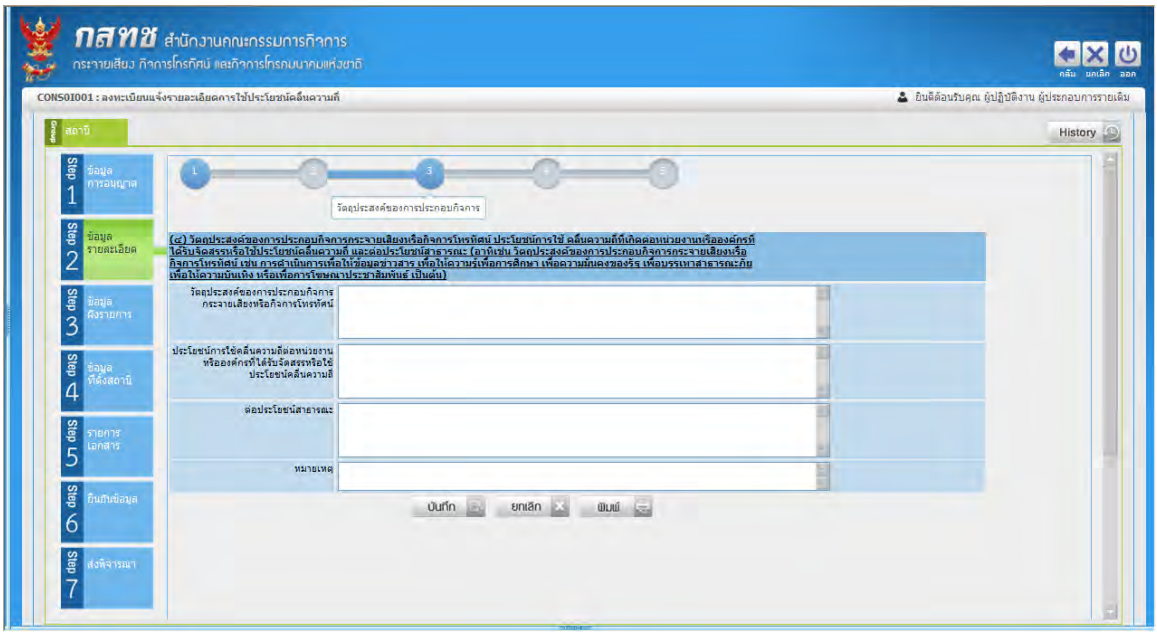

**ิหน้าจอ Step 2 ข้อมูลรายละเอียด\_วัตถุประสงค์ของการประกอบกิจการ** 

- 2. ท าการป้อนข้อมูลวัตถุประสงค์ของการประกอบกิจการกระจายเสียงหรือกิจการโทรทัศน์, ประโยชน์ การใช้คลื่นความถี่ต่อหน่วยงานหรือองค์กรที่ได้รับจัดสรรหรือใช้ประโยชน์คลื่นความถี่, ต่อประโยชน์ สาธารณะ หมายเหตุ
- 3. คลิกปุ่ม **บันทึก 3. เพื่**อบันทึกข้อมูล คลิกปุ่ม **ยกเลิก พี่** เพื่อยกเลิกข้อมูล

คลิกปุ่ม เพื่อพิมพ์รายงานในส่วนที่เป็ นเอกสารแนบส่วนที่ ๒

ขั้นตอนที่ 4

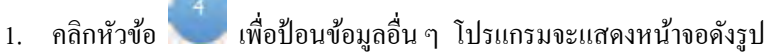

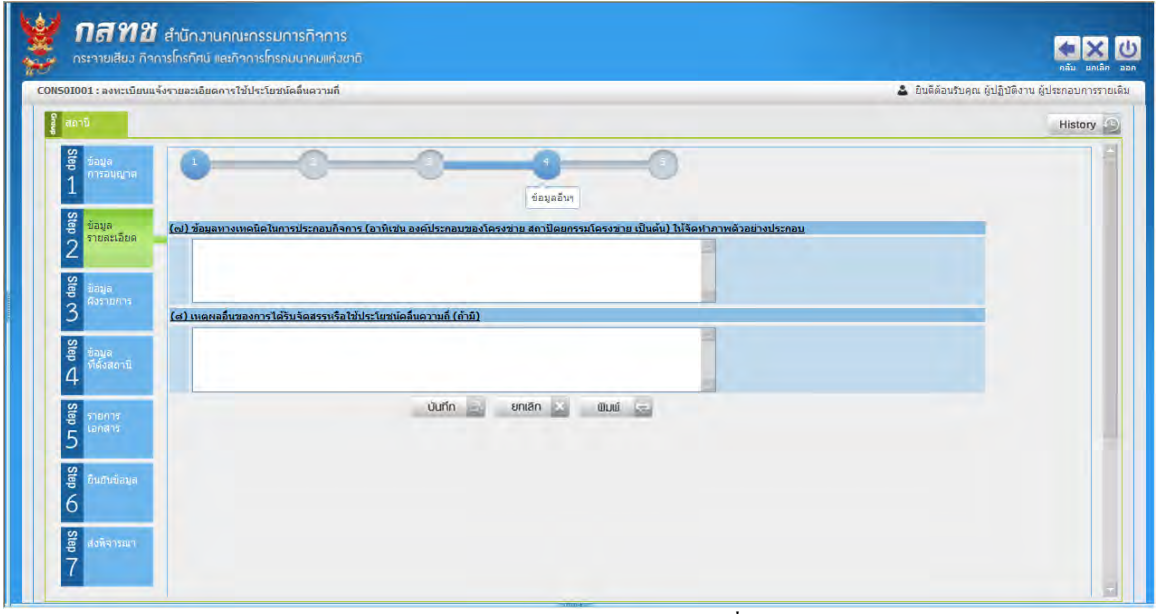

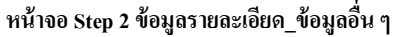

- 2. ท าการป้ อนป้ อนข้อมูลทางเทคนิคในการประกอบกิจการ, เหตุผลอื่นของการได้รับจัดสรรหรือใช้ ประโยชน์คลื่นความถี่(ถ้ามี)
- 3. คลิกปุ่ม **บันทึก : เพื่**อบันทึกข้อมูล คลิกปุ่ ม เพื่อยกเลิกข้อมูล คลิกปุ่ ม เพื่อพิมพ์รายงานในส่วนที่เป็ นเอกสารแนบส่วนที่ ๒

# ขั้นตอนที่ 5

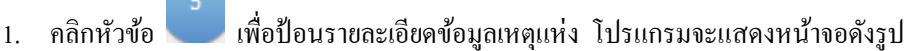

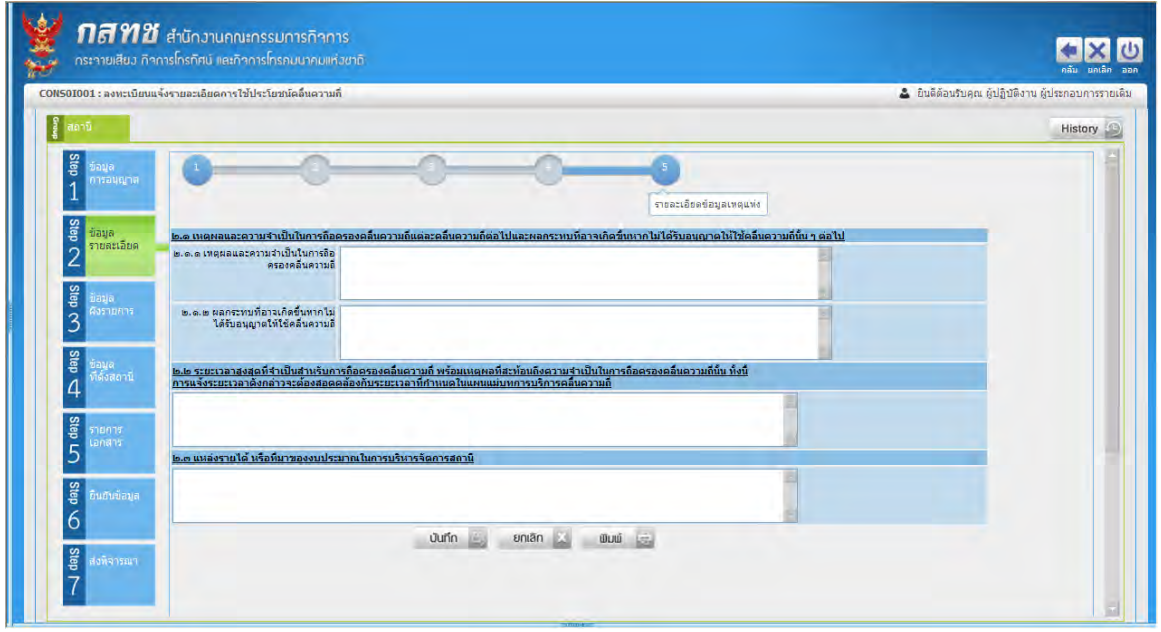

 **Step 2 ข มู ร ย ย \_ร ย ย ข มู** 

- 2. ท าการป้ อนข้อมูลดังนี้
	- เหตุผลและความจ าเป็ นในการถือครองคลื่นความถี่, ผลกระทบที่อาจเกิดขึ้นหากไม่ได้รับอนุญาต ให้ใช้คลื่นความถี่, ระยะเวลา
	- ระยะเวลาสูงสุดที่จำเป็นสำหรับการถือครองคลื่นความถี่ พร้อมเหตุผลที่สะท้อนถึงความจำเป็นใน การถือครองคลื่นความถี่นั้น
	- แหล่งรายได้ หรือที่มาของงบประมาณในการบริหารจัดการสถานี
- 3. คลิกปุ่ม **บันทึก พื**่อบันทึกข้อมูล

คลิกปุ่ ม เพื่อยกเลิกข้อมูล

คลิกปุ่ ม เพื่อพิมพ์รายงานในส่วนที่เป็ นเอกสารแนบส่วนที่ ๒

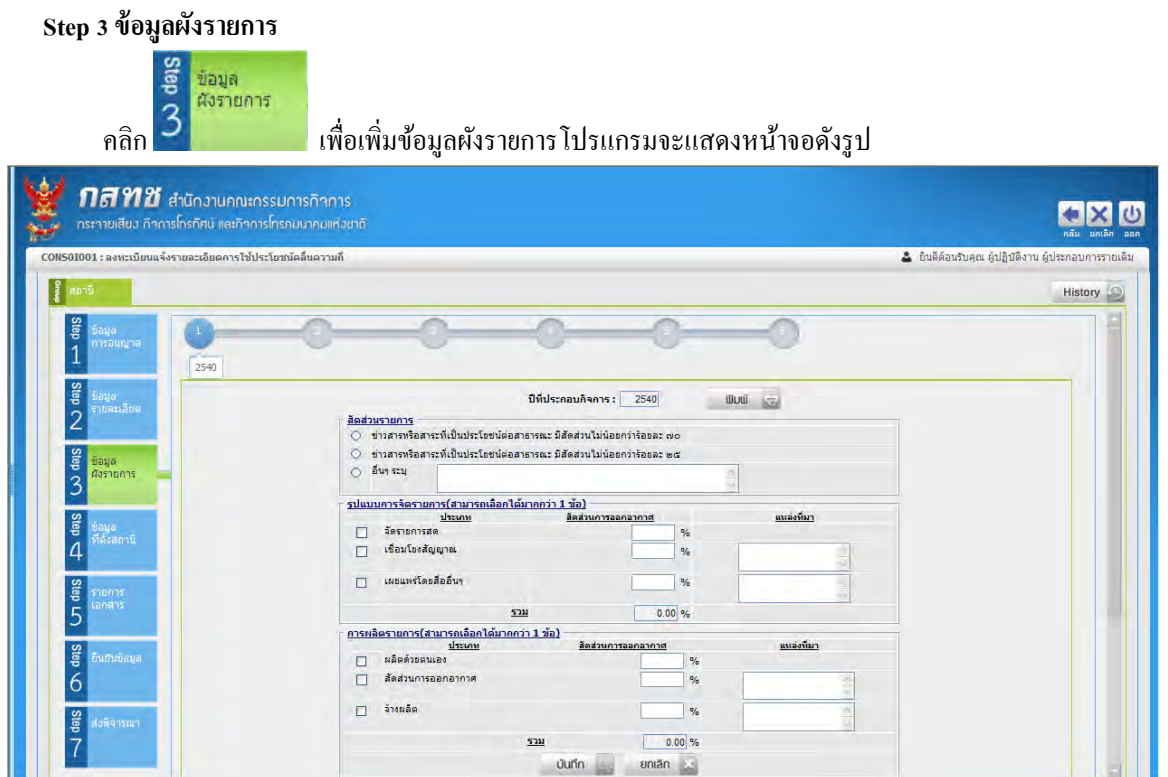

### **Step 3 ข มู ผ ร ย ร**

เป็ นการบันทึกข้อมูลผังรายการ จะแสดงเป็ นสัดส่วนประเภทเนื้อหาและรูปแบบรายการในการ ประกอบกิจการ ในช่วงปีพ.ศ. 2555 2553 2551 2550 2543 และ 2540 ซึ่งแต่ละปี จะทำการบันทึกข้อมูล ี เหมือนกันแต่แตกต่างปีที่ประกอบกิจการ เท่านั้น

- 1. เลือกคลิกปีที่ต้องการป้อนข้อมูล โดยคลิกที่หัวข้อ <sup>1.</sup> เพื่อป้อนข้อมูลผังรายการ
- 2. ทำการป้อนข้อมูลดังนี้

สัดส่วนรายการ

- 2.1. คลิก © เพื่อเลือกสัดส่วนรายการ ถ้าเลือกอื่น ๆ ระบุ ป้อนรายละเอียดอื่น
- 2.2. รูปแบบการจัดรายการ(สามารถเลือกได้มากกว่า 1 ข้อ)
	- คลิก เพื่อเลือกประเภทการจัดรายการ
	- ป้อนสัดส่วนการออกอากาศ แต่ละประเภทจะต้องมีสัดส่วนรวมกันแล้วไม่เกิน 100%
	- ป้อนแหล่งที่มา
- 2.3. การผลิตรายการ(สามารถเลือกได้มากกว่า 1 ข้อ)
	- คลิก เพื่อเลือกประเภทการผลิตรายการ
	- ป้อนสัดส่วนการออกอากาศ แต่ละประเภทจะต้องมีสัดส่วนรวมกันแล้วไม่เกิน 100%
	- ป้ อนแหลงที่มา ่
- 3. คลิกปุ่ม **บันทึก พื**่อบันทึกข้อมูล
	- ี<br>คลิกปุ่ม ยกเลิก นี้ เพื่อยกเลิกข้อมูล
	- คลิกปุ่ม <sup>WDW</sup> เพื่อพิมพ์รายงานในส่วนที่เป็นเอกสารแนบส่วนที่ ๒

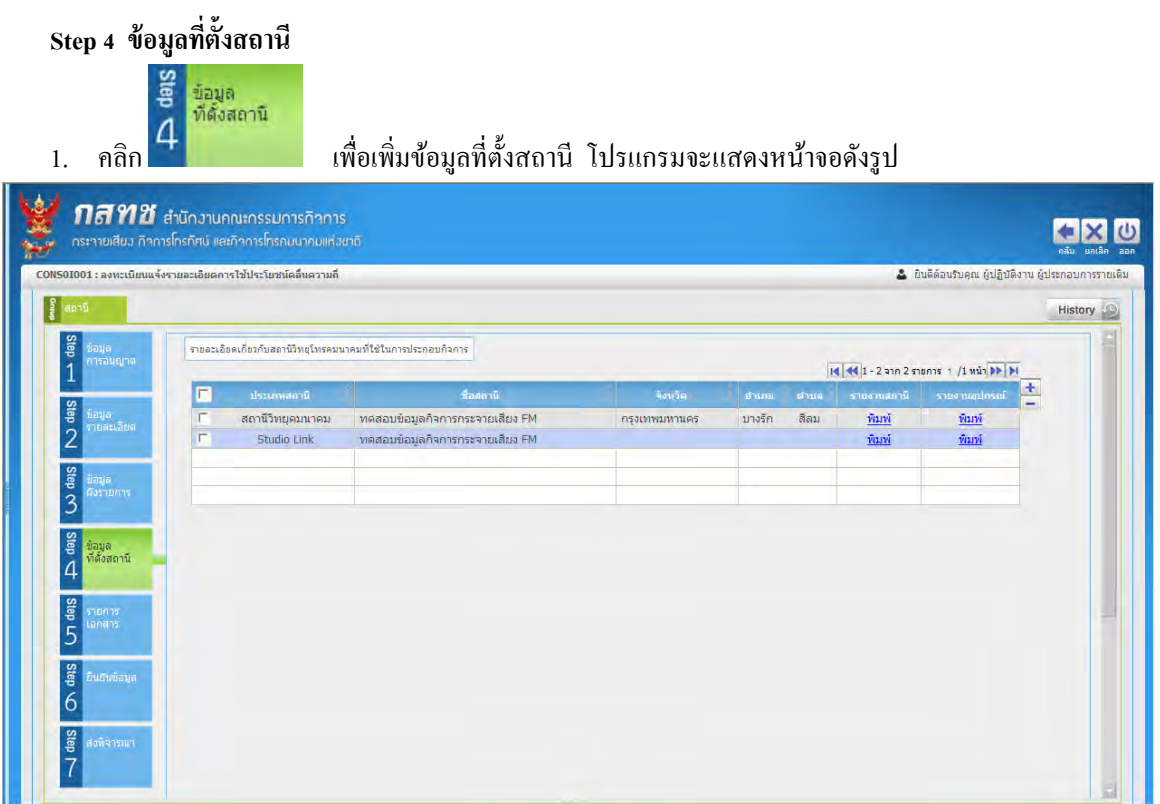

# **Step 4 ข มู ่ ้**

2. คลิกปุ่ม ± เพื่อเพิ่มข้อมูลเกี่ยวกับสถานีวิทยุโทรคมนาคมที่ใช้ในการประกอบกิจการ โปรแกรมจะแสดง หน้าจอดังรูป

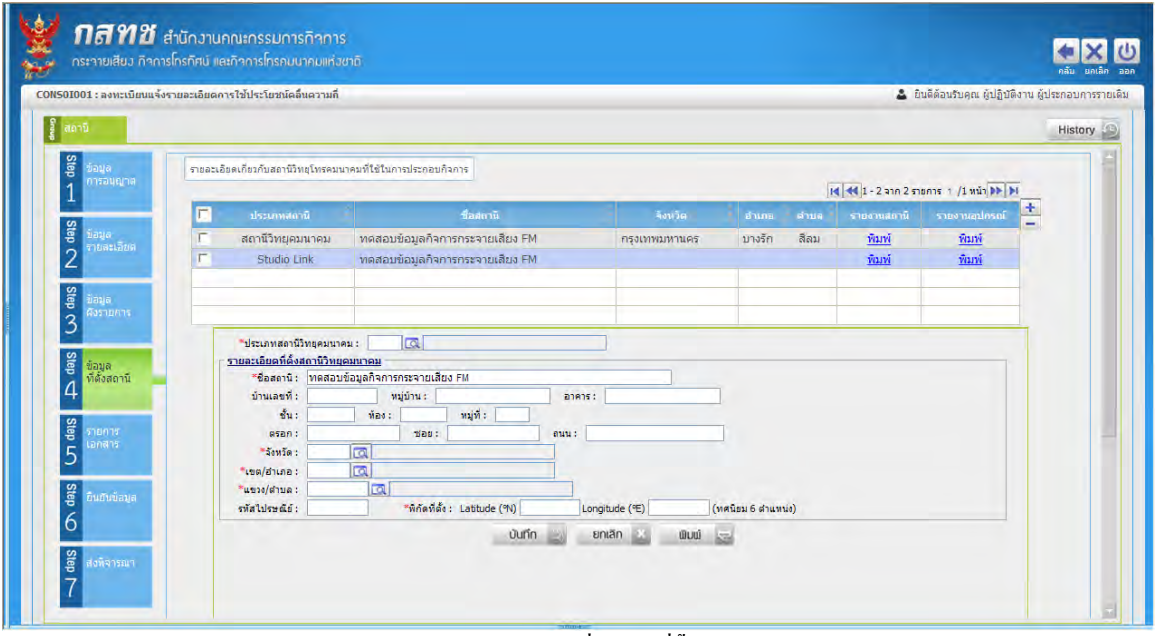

# **Step 4 ร ่มข มู ่ ้**

- 3. ทำการป้อนรายละเอียด (**เครื่องหมายดอกจันสีแดง (\*)หมายถึง ฟิลด์ที่จ**ำเป็นต้องป้อนข้อมูล) ดังนี้
	- 3.1. เลือกประเภทสถานีวิทขุคมนาคม ให้ป้อนรหัส หรือคลิกปุ่ม <mark>เจิ</mark> เพื่อเลือกข้อมูลจากตาราง รายละเอียดที่ตั้งสถานีวิทยุคมนาคม
	- 3.2. ป้อนชื่อสถานี
- 3.3. ป้ อนบ้านเลขที่, หมู่บ้าน, อาคาร, ชั้น, ห้อง, หมู่ที่, ตรอก, ซอย, ถนน, รหัสไปรษณีย์
- 3.4. การเลือก จังหวัด, อำเภอ, แขวง/ตำบล ให้ป้อนรหัส หรือคลิกปุ่ม <mark>โ. เพื่อเลือกข้อมูลจากตาราง</mark>
- 3.5. ปี้อนพิกัดที่ตั้ง Latitude(°N) Longitude(°E)
- 4. คลิกปุ่ม **บันทึก : เพื่**อบันทึกข้อมูล โปรแกรมจะแสดง Tab ข้อมูลแต่ละส่วน
	- ถ้าเลือกประเภทเป็นของสถานีวิทยคมนาคม โปรแกรมจะแสดง Tab ข้อมล 3 ส่วน คือ ข้อมูลทางเทคนิค <sub>และTab</sub> รายละเอียดอุปกรณ์ <sub>และ Tab</sub> รายละเอียดอุปกรณ์ <sub>ดัง</sub>
		- รูป
	- 4.1. Tab ข้อมูลทางเทคนิค

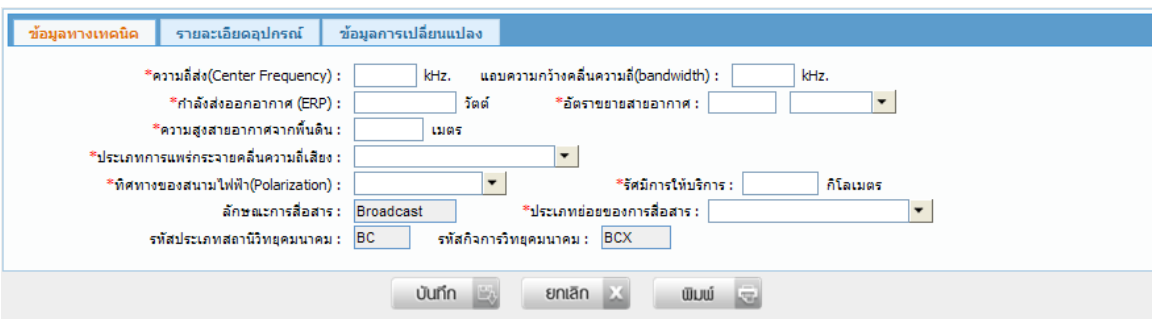

4.1.1. ทำการป้อนรายละเอียด (เครื่องหมายดอกจันสีแดง (\*)หมายถึง ฟิลด์ที่จำเป็นต้องป้อนข้อมูล) ดังนี้

กรณีเป็น กิจการกระจายเสียง AM/FM

- ป้ อนความถี่ส่ง(Center Frequency) แถบความกว้างคลื่นความถี่(bandwidth)(MHz.)
- ป้ อนกาลังส ่งออกอากาศ(ERP)(วัตต์) , ความสูงสายอากาศจากพื้นดิน(เมตร), รัศมีการ ให้บริการ(กิโลเมตร)
- คลิก เพื่อเลือกอัตราขยายสายอากาศ
- คลิก เพื่อเลือกประเภทการแพร่กระจายคลื่นความถี่เสียง
- คลิก เพื่อเลือกทิศทางของสนามไฟฟ้ า(Polarization)
- คลิก เพื่อเลือกประเภทยอยของการสื่อสาร ่

กรณีเป็น กิจการโทรทัศน์ โปรแกรมจะแสดงหน้าจอดังรูป

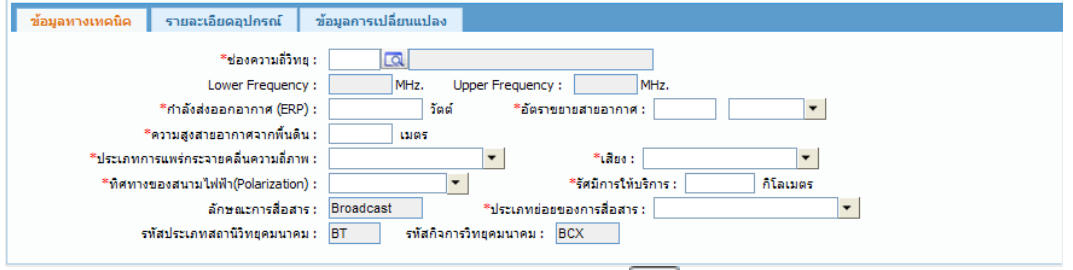

- ป้อนรหัสช่องความถี่วิทยุ หรือคลิกป่ม **W** เพื่อเลือกข้อมูลจากตาราง
- $\bullet$  ) โปรแกรมจะแสดงขอบล่างและขอบบนของช่องความถี่วิทยุ (Lower Ferquency), (Upper Frequency)(MHz.)โดยอัตโนมัติ

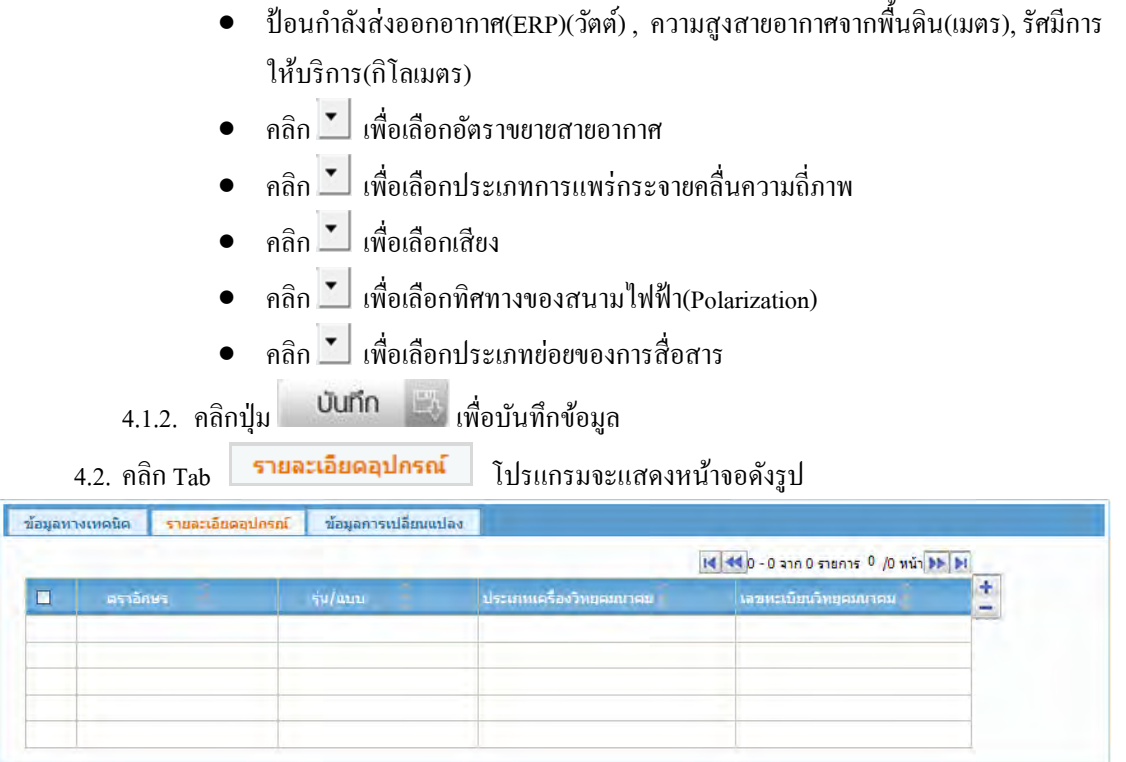

4.2.1. คลิกปุ่ม **1 เ**พื่อเพิ่มข้อมูลรายละเอียดอุปกรณ์ โปรแกรมจะแสดงหน้าจอดังรูป

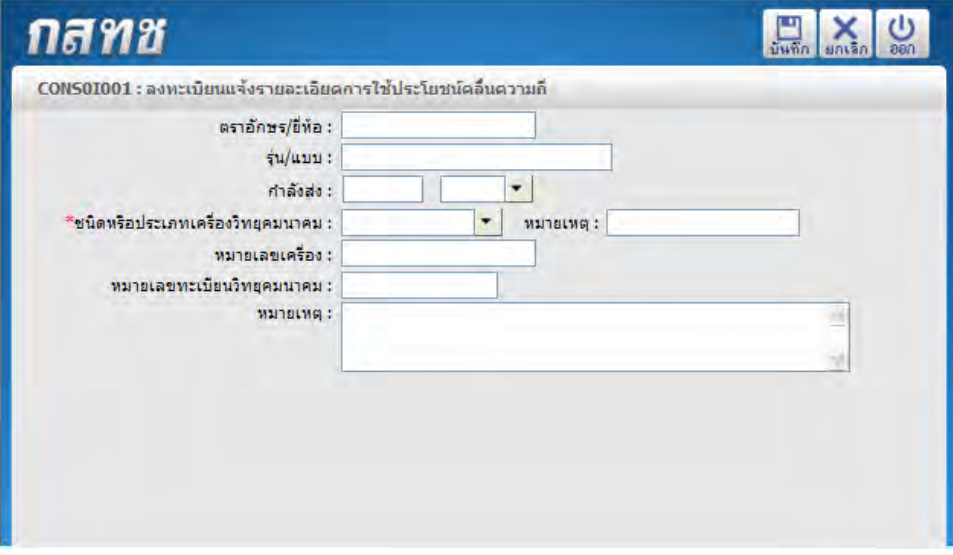

4.2.2. ทำการป้อนรายละเอียด (เครื่องหมายดอกจันสีแดง (\*)หมายถึง ฟิลด์ที่จำเป็นต้องป้อนข้อมูล) ดังนี้

- $\bullet$  ป้อนตราอักษร/ยี่ห้อ, รุ่น/แบบ, หมายเหตุ, หมายเลขเครื่อง, หมายเลขทะเบียนวิทยุ คมนาคม, หมายเหตุ
- คลิก เพื่อเลือกกำลังส่ง
- คลิก เพื่อเลือกชนิดหรือประเภทเครื่องวิทยุคมนาคม

# 4.2.3. คลิกปุ่ม <sup>เมิ่มที่ก</sup>ี เพื่อบันทึกข้อมูล

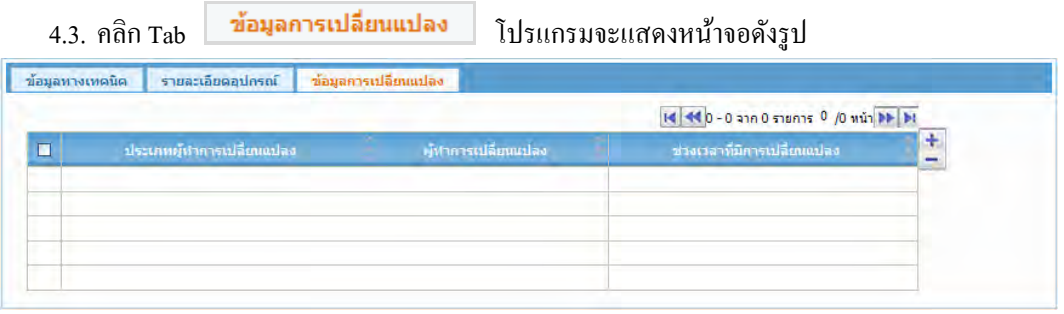

# 4.3.1. คลิกปุ่ม + เพื่อเพิ่มข้อมูลการเปลี่ยนแปลง โปรแกรมจะแสดงหน้าจอดังรูป

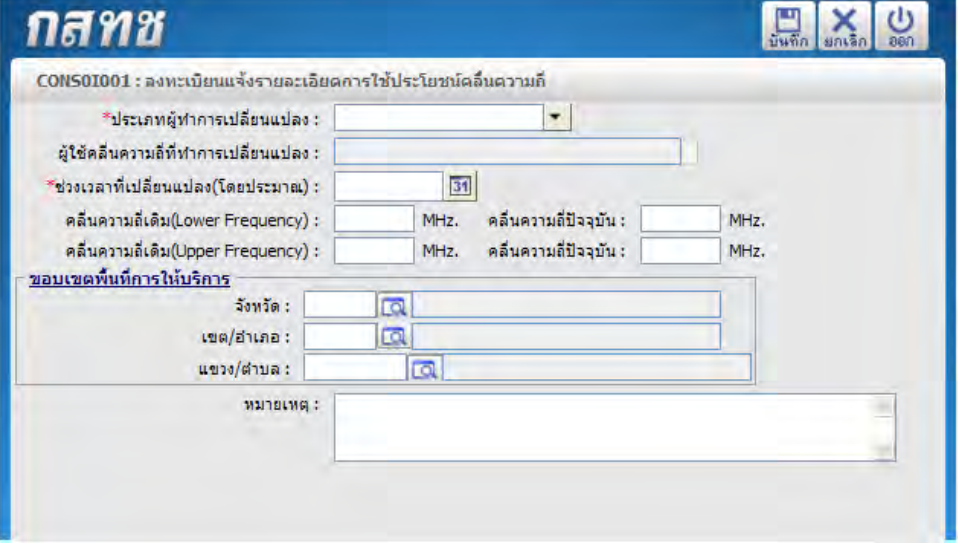

- 4.3.2. ทำการป้อนรายละเอียด **(เครื่องหมายดอกจันสีแดง (\*)หมายถึง ฟิลด์ที่จ**ำเป็นต้องป้อนข้อมูล) ดังนี้
	- คลิก เพื่อเลือกประเภทผู้ท าการเปลี่ยนแปลง
	- $\bullet$  ป้อนรหัสผู้ใช้คลื่นความถี่ที่ทำการเปลี่ยนแปลง หรือคลิกปุ่ม $\boxed{\mathcal{R}}$ เพื่อเลือกข้อมูลจาก ตาราง
	- ป้อนช่วงเวลาที่เปลี่ยนแปลง(โดยประมาณ) หรือคลิกปุ่ม <mark>311</mark> เพื่อเลือกวันที่จากปฏิทิน
	- ป้ อนคลื่นความถี่เดิม, คลื่นความถี่ปัจจุบัน(kHz.) ขอบเขตพื้นที่การให้บริการ
	- การเลือก จังหวัด, เขต/อำเภอ, แขวง/ตำบล ให้ป้อนรหัส หรือคลิกปุ่ม **Q** เพื่อเลือก ข้อมูลจากตาราง
- 4.3.3. คลิกปุ่ม <sup>มันถึก</sup> เพื่อบันทึกข้อมูล

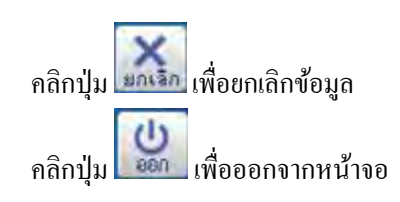

<u>หมายเหตุ</u> กรณีถ้าผู้ใช้เลือก ประเภท ที่ไม่ใช่เป็นของสถานีวิทขุคมนาคม โปรแกรมจะแสดง Tab ข้อมูล 2

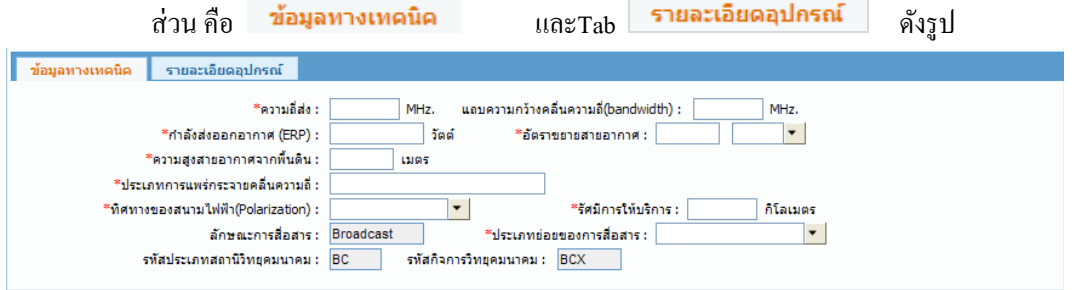

ท าการป้ อนรายละเอียด ดังนี้

- ป้ อนความถี่ส่งแถบความกว้างคลื่นความถี่(bandwidth)(MHz.)
- ป้ อนกาลังส ่งออกอากาศ(ERP)(วัตต์) , ความสูงสายอากาศจากพื้นดิน(เมตร), รัศมีการ ให้บริการ(กิโลเมตร)
- คลิก เพื่อเลือกอัตราขยายสายอากาศ
- ป้ อนประเภทการแพร่กระจายคลื่นความถี่เสียง
- คลิก เพื่อเลือกทิศทางของสนามไฟฟ้ า(Polarization)
- คลิก เพื่อเลือกประเภทยอยของการสื่อสาร ่

### **Step 5** รายการเอกสาร

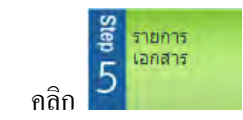

1. คลิก เพื่อเลือกรายการเอกสาร โปรแกรมจะแสดงหน้าจอดังรูป

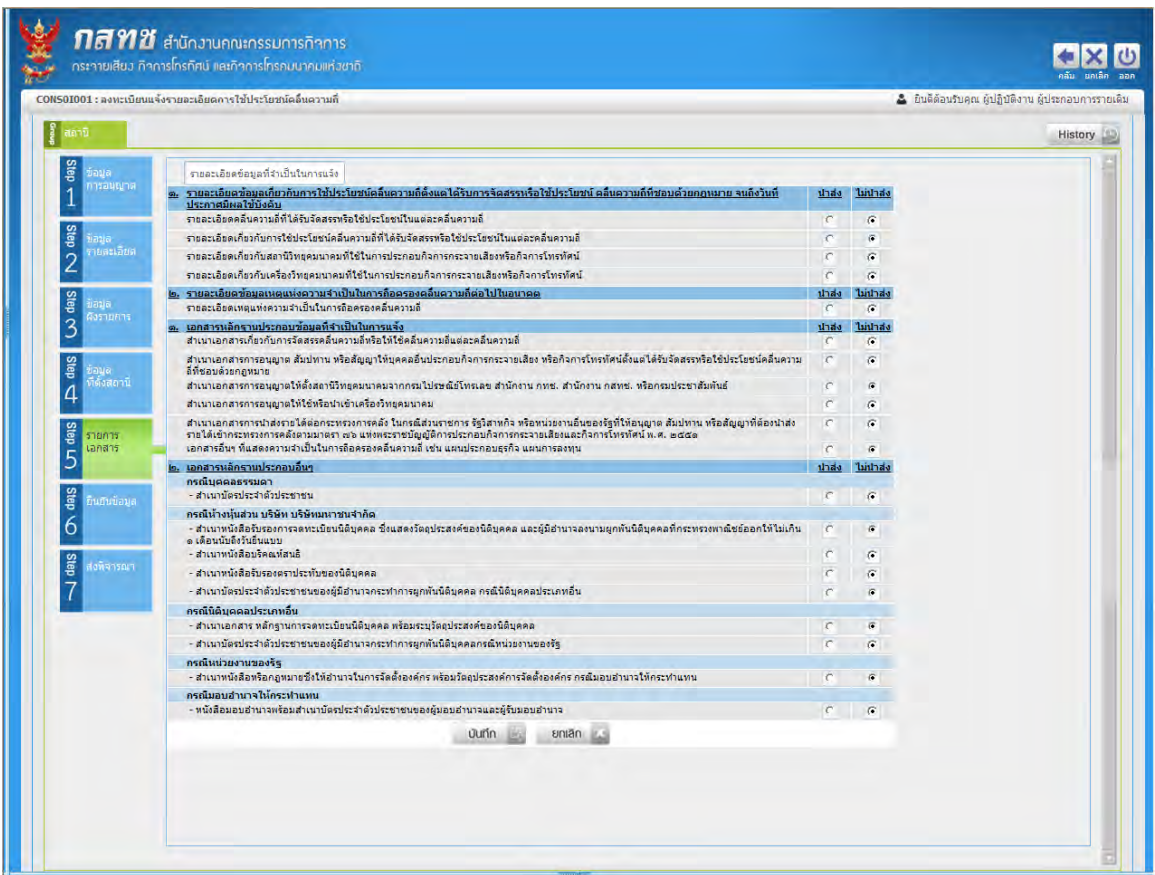

 **Step 5 ร ย ร ร** 

- 2. คลิก © เพื่อเลือกรายละเอียดข้อมูลที่จำเป็นในการแจ้งว่านำส่งหรือไม่นำส่ง
- 3. คลิกปุ่ม **บันทึก 3. ค**ลิกปุ่ม คลิกปุ่ม **ยกเลิก X เ**พื่อยกเลิกข้อมูล

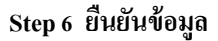

- **g**<br>and paper
- 1. คลิก เพื่อยืนยันข้อมูล พร้อมกบเลือกพิมพ์รายงาน โปรแกรมจะแสดงหน้าจอดังรูป ั

# คู่มือการใช้งาน

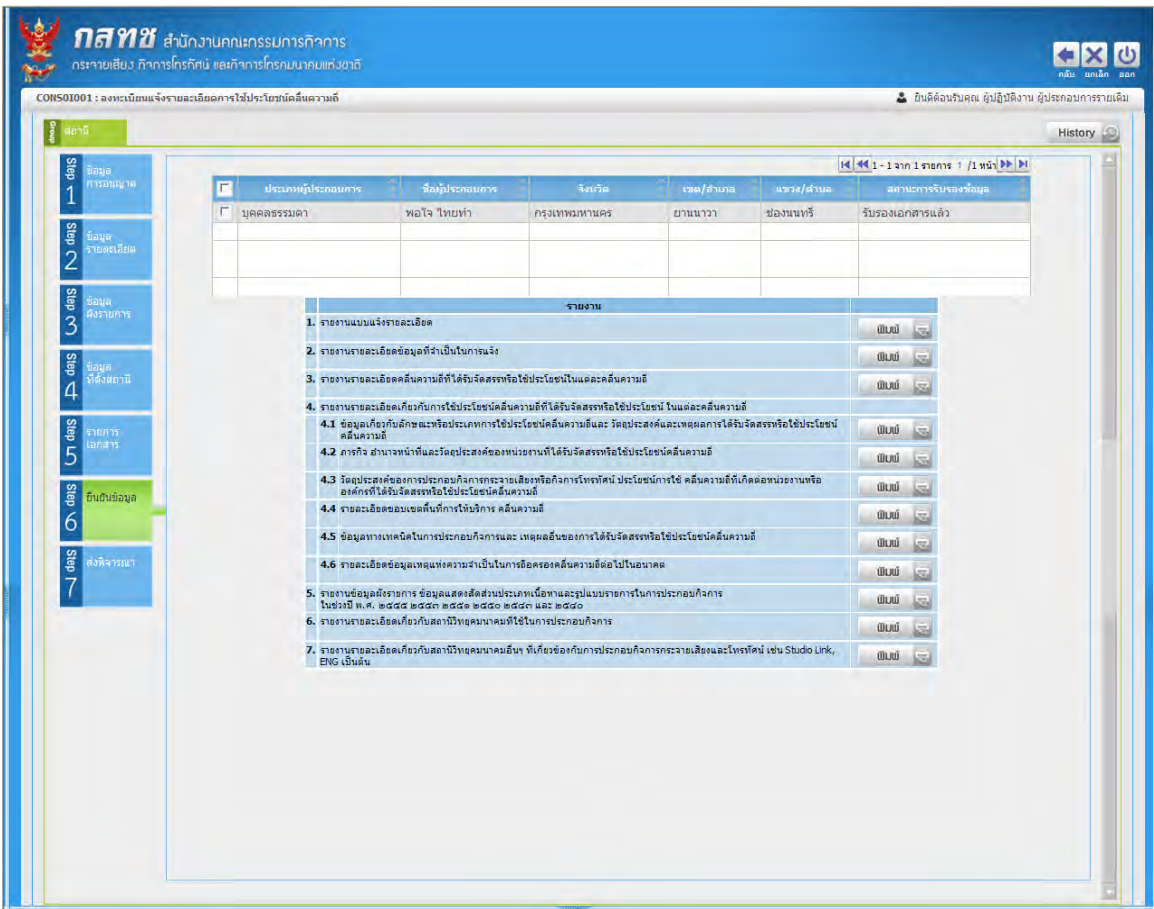

## **Step 6 ย ย ข มู**

2. คลิกรายการที่ต้องการยืนยันข้อมูล โปรแกรมจะแสดงหน้าจอดังรูป

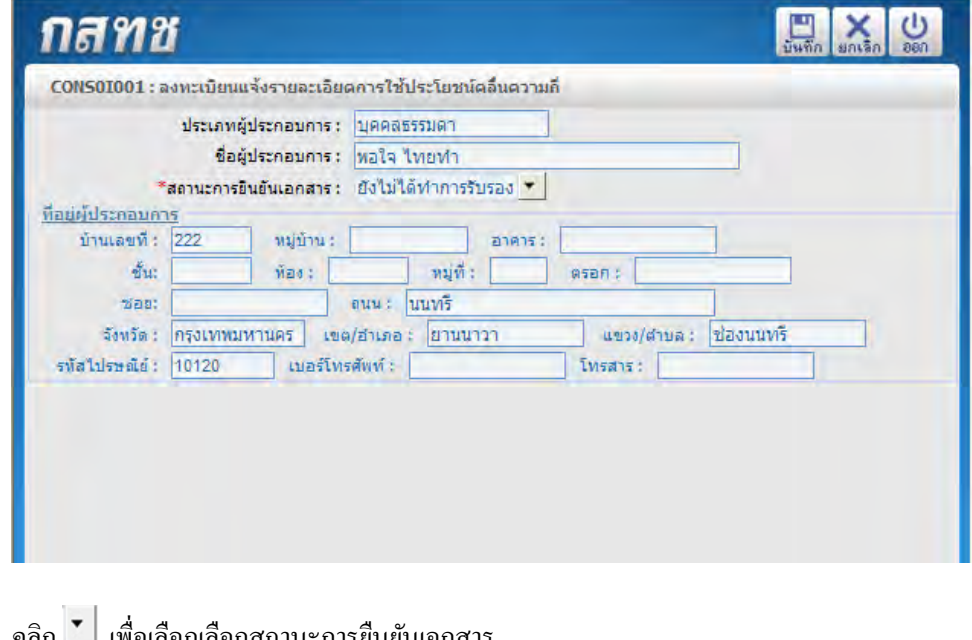

- 3. คลิก เพื่อเลือกเลือกสถานะการยืนยันเอกสาร
- ี<br>4. คลิกปุ่ม <sup>รันทึก</sup> เพื่อบันทึกข้อมูล

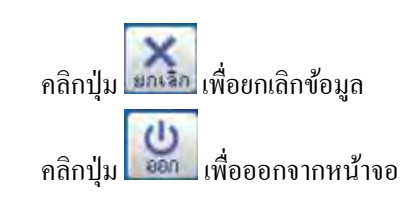

ส่งพิจารณา

## **Step 7 รณ**

Ster

# 1. คลิก เพื่อส่งพิจารณา โปรแกรมจะแสดงหน้าจอดังรูป

|                                                                          | CONS01001 : ลงทะเบียนแจ้งรายละเอียดการไข้ประโยชน์คลื่นความก็                                 |                                                                                                    | & ยินตีต้อนรับคุณ ผู้ปฏิบัติงาน ผู้ประกอบการรายเดิม |         |
|--------------------------------------------------------------------------|----------------------------------------------------------------------------------------------|----------------------------------------------------------------------------------------------------|-----------------------------------------------------|---------|
| สถานี                                                                    |                                                                                              |                                                                                                    |                                                     | History |
| Step<br>อนล<br>การอนุญาติ<br>dag<br>17116<br>ายละเอียด<br>$\overline{2}$ | สรุปข้อมูลส่งพิจารณา<br>รอบการส่งพิจารณา :<br>สถานะการส่งพิจารณา :<br>สถานะการใต้รับเอกสาร : | สถานะของข้อมูล : การบันทึกข้อมูลเสร็จสิ้น  *<br>26/10/2555 31<br>วันที่ผ่านการจัดทำข้อมูลประกอบการพิจารณา :<br>31<br>วันที่ส่งพิจารณา :<br>31<br>วันที่ได้รับเอกสาร: |                                                     |         |
|                                                                          |                                                                                              | show<br>1. รายงานแบบแจ้งรายละเอียด                                                                                                    |                                                     |         |
| Step CO<br>asia<br><b>TARTEGE</b>                                        |                                                                                              | 2. รายงานรายละเอียดข้อมูลที่จำเป็นในการแจ้ง                                                                                                    | <b>OLAD</b>                                         |         |
|                                                                          |                                                                                              | 3. รายงานรายละเอียดคลื่นความถี่ที่ได้รับจัดสรรหรือใช้ประโยชน์ในแต่ละคลื่นความถี่                                                                                     | <b>WLKÚ</b>                                         |         |
| dag<br>ดั้งสถานี                                                         |                                                                                              | 4. รายงานรายละเอียดเกี่ยวกับการใช้ประโยชน์คลื่นความถี่ที่ได้รับจัดสรรหรือใช้ประโยชน์ ในแต่ละคลื่นความถี่                                                             | ພັນພົ                                               |         |
| Δ                                                                        |                                                                                              | 4.1 ข้อมูลเกี่ยวกับลักษณะหรือประเภทการใช้ประโยชน์คลื่นความอีและ วัตถุประสงค์และเหตุผลการได้รับจัดสรรหรือใช้ประโยชน์<br>คลีนความถึ                                    | <b>OLUJ</b>                                         |         |
| <b>Step</b><br>กยการ                                                     |                                                                                              | 4.2 ภารกิจ อำนาจหน้าที่และวัตถุประสงค์ของหน่วยงานที่ได้รับจัดสรรหรือใช้ประโยชน์คลื่นความถึ                                                                           | ພັນພົ                                               |         |
| <b>Drians</b><br>5                                                       |                                                                                              | 4.3 วัดอุประสงค์ของการประกอบกิจการกระจายเสียงหรือกิจการโทรทัศน์ ประโยชน์การใช้ คลื่นความอีที่เกิดต่อหน่วยงานหรือ<br>องค์กรที่ได้รับจัดสรรหรือใช้ประโยชน์คลื่นความถึ  | <b>WIJW</b>                                         |         |
| <b>Giab</b><br>ยินยืนข้อมล<br>6                                          |                                                                                              | 4.4 รายละเอียดขอบเขตพื้นที่การให้บริการ คลื่นความถึ                                                                                                    | ພື້ນພ້                                              |         |
|                                                                          |                                                                                              | 4.5 ข้อมอทางเทคนิคในการประกอบกิจการและ เทคผลอื่นของการได้รับจัดสรรหรือใช้ประโยชน์คลื่นความถึ                                                                         | குபயி                                               |         |
|                                                                          |                                                                                              | 4.6 รายละเอียดข้อมูลเทคแห่งความจำเป็นในการถือครองคลื่นความถี่ต่อไปในอนาคต                                                                                            | <b>OLU</b>                                          |         |
| <b>Step</b><br>ส่งพิจารณา                                                |                                                                                              | 5. รายงานข้อมูลผังรายการ ข้อมูลแสดงสัดส่วนประเภทเนื้อหาและรูปแบบรายการในการประกอบกิจการ<br>luthel n. A. maad maan nada maao maan ust maao                            | <b>OUTO</b>                                         |         |
|                                                                          |                                                                                              | 6. ราชงานรายละเอียดเกี่ยวกับสถานีวิทยุคมนาคมที่ใช้ในการประกอบกิจการ                                                                                                  | <b>OUU</b>                                          |         |
|                                                                          |                                                                                              | 7. รายงานรายละเอียดเกี่ยวกับสถานีวิทยุคมนาคมอื่นฯ ที่เกี่ยวข้องกับการประกอบกิจการกระจายเสียงและโทรทัศน์ เช่น Studio Link.<br>ENG เป็นต้น                             | <b>OUU</b>                                          |         |
|                                                                          |                                                                                              |                                                                                                    |                                                     |         |
|                                                                          |                                                                                              |                                                                                                    |                                                     |         |
|                                                                          |                                                                                              |                                                                                                    |                                                     |         |
|                                                                          |                                                                                              |                                                                                                    |                                                     |         |

 **Step 7 รณ** 

- 2. ท าการป้ อนรายละเอียด ดังนี้
	- 2.1. คลิก เพื่อเลือกสถานะของข้อมูล
	- 2.2. ป้อนวันที่ผ่านการจัดทำข้อมูลประกอบการพิจารณา หรือคลิกปุ่ม <mark>31 </mark>เพื่อเลือกวันที่จากปฏิทิน
- 3. คลิกปุ่ม **บันทึก มี เพื่อบั**นทึกข้อมูล
- 4. คลิกปุ่ม **เพิ่มเพ**ื่ $=$  เพื่อพิมพ์รายงาน
	- คลิกปุ่ม **ยกเลิก พ**ี่ เพื่อยกเลิกข้อมูล
	- คลิกปุ่ ม เพื่อย้อนกลับหน้าจอหลัก

### <u> การแก้ไขและลบข้อมูล</u>

ผู้ใช้สามารถเลือกทำการแก้ไขหรือลบรายการดังกล่าวได้ โดยจะต้องทำการค้นหาข้อมูลก่อนดังนี้

# <u>ขั้นตอนการแก้ไขข้อมูล</u>

1. จากหน้าจอแสดงผลข้อมูล คลิกเลือกรายการที่ต้องการแกไข้ โปรแกรมจะแสดงหน้าจอดังรูป

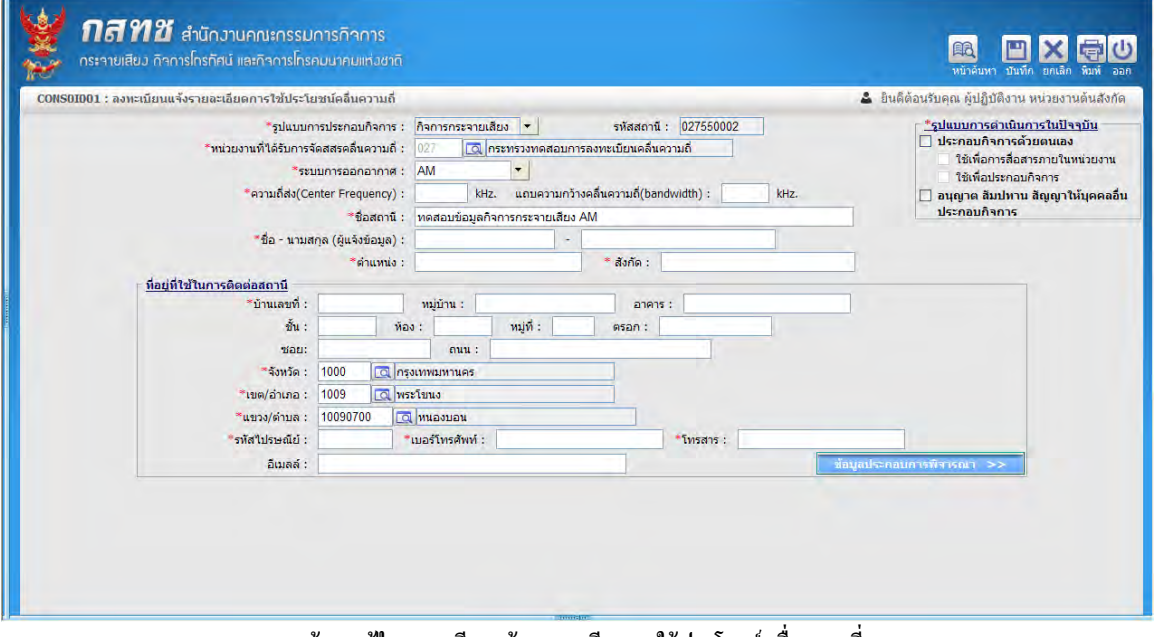

ิ หน้าจอแก้ไขลงทะเบียนแจ้งรายละเอียดการใช้ประโยชน์คลื่นความถี่

- ่ 2. ทำการแก้ไขข้อมูลที่ต้องการ เช่น ชื่อสถานี, ข้อมูลที่อยู่ที่ใช้ในการติดต่อสถานี และข้อมูลประกอบการ พิจารณา เป็นต้น
- 3. คลิกปุ่ม <mark>มา เพื่อบันทึกข้อมูลที่แก้ไข โปรแกรมจะแสดงกล่องข้อความดังรูป</mark>

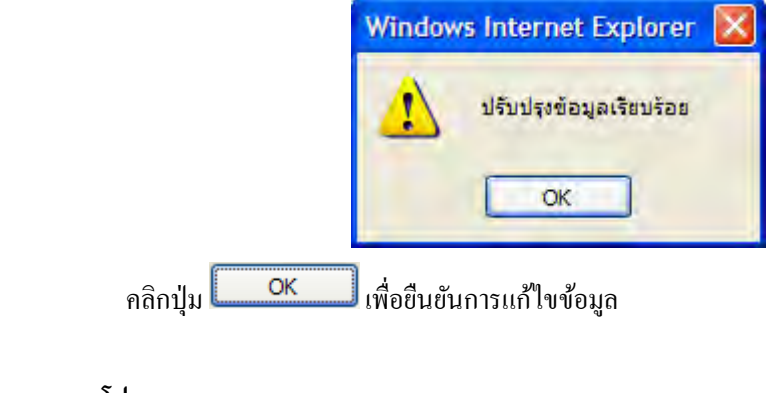

### ึ การออกจากโปรแกรม

# **ม ร รณ (CONS0Q001)**

### วัตถุประสงค์

เป็นโปรแกรมสำหรับ สอบถาม และตรวจสอบสถานะการพิจารณาของกิจการกระจายเสียงหรือกิจการ โทรทัศน์

## **ร ร รม**

ดับเบิ้ลคลิกผู้ใช้คลื่นความถี่>> ดับเบิ้ลคลิกสอบถาม >>คลิกสอบถามสถานะการพิจารณา โปรแกรมจะ แสดงหน้าจอดังรูป

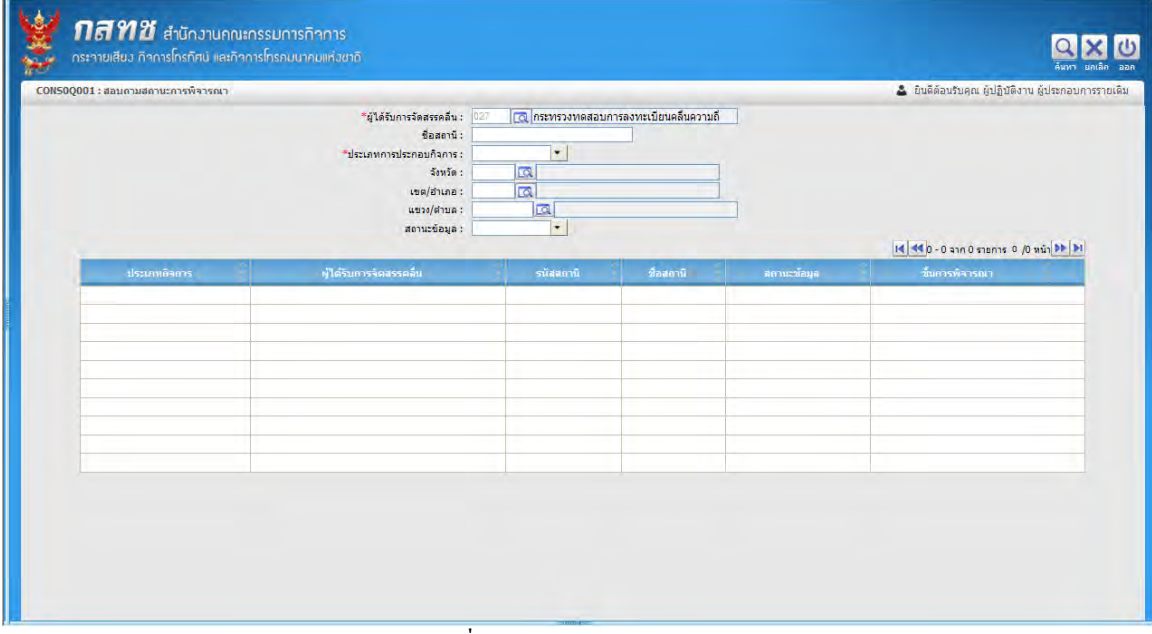

### ่ หน้าจอเริ่มต้นสอบถามสถานะการพิจารณา

# ้วิธีการใช้งานโปรแกรม

# <u> การสอบถามข้อมูล</u>

- 1. ทำการระบุเงื่อนไขการค้นหาข้อมูล **(เครื่องหมายดอกจันสีแดง (\*)หมายถึง ฟิลด์ที่จ**ำเป็นต้องระบุข้อมูลให้  **ร )** ดังนี้
	- 1.1. ป้ อนชื่อสถานี
	- 1.2. คลิก เพื่อเลือกประเภทการประกอบกิจการ
	- 1.3. การเลือกจังหวัด, เขต/อำเภอ, แขวง/ตำบล ให้ป้อนรหัส หรือคลิกปุ่ม **เจ**ี่ เพื่อเลือกข้อมูลจากตาราง
	- 1.4. ป้ อนรหัสไปรษณีย์, เบอร์โทรศัพท์, โทรสาร, อีเมลล์
		- **ิหมายเหต** การป้อนข้อมูลที่อยู่ ผ้ใช้ต้องป้อนเรียงตามจังหวัด อำเภอ ตำบล ให้ครบถ้วน กรณีถ้า เป็นจังหวัดกรุงเทพ ผู้ใช้ต้องระบุ **ถนน** แต่ถ้าเป็นจังหวัดอื่นๆ ต้องระบุ **หมู่**
- 1.5. คลิก เพื่อเลือกสถานะข้อมูล
- 2. คลิกปุ่ม **Q** เพื่อค้นหาข้อมูลตามเงื่อนไขที่ระบุ โปรแกรมจะแสดงหน้าจอดังรูป

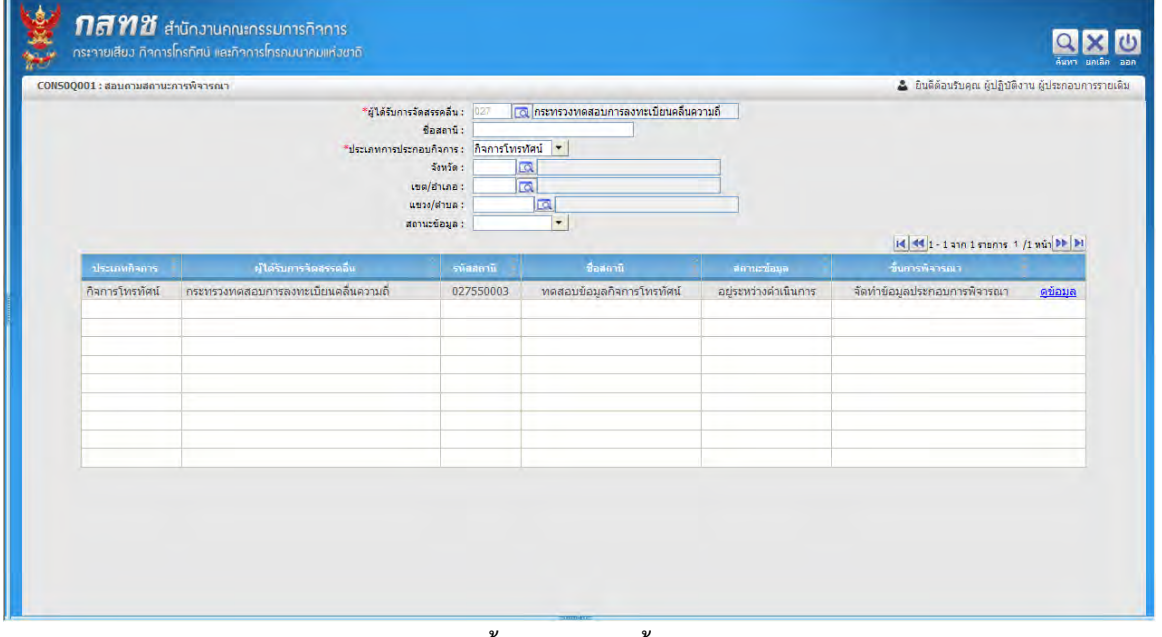

 **ผ ร** 

ี คลิก <mark> ดฺข้อบฺล</mark> <sub>เพื่อดูรายละเอียดข้อมูล โปรแกรมจะแสดงหน้าจอดังรูป</sub>

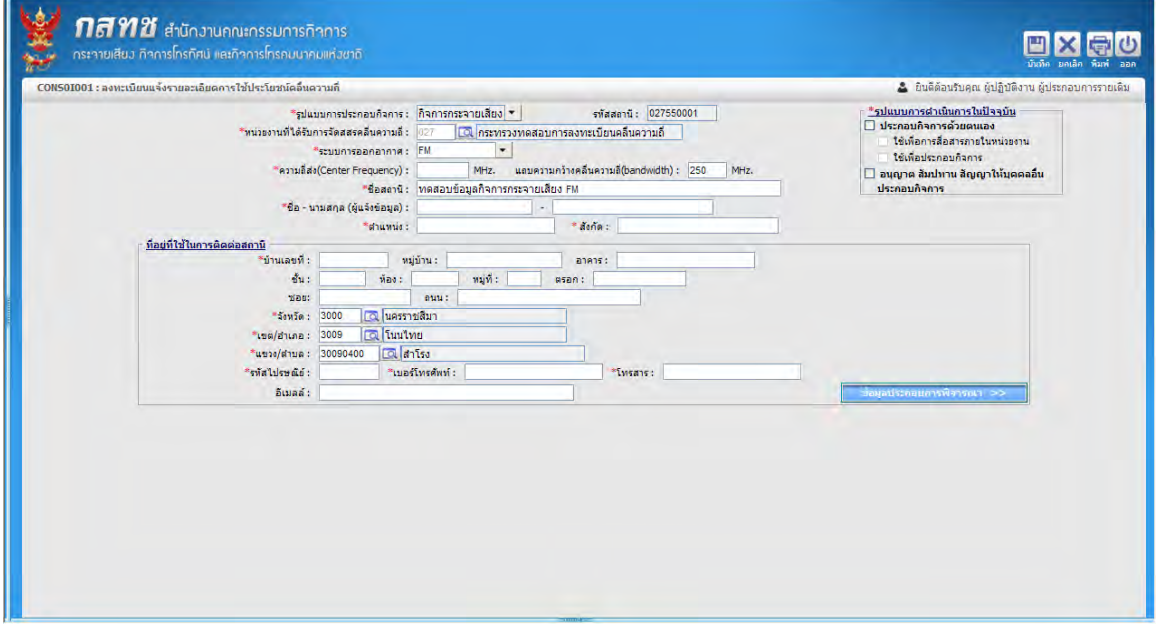

ึ คลิก <mark> ดูข้อมูล</mark> เพื่อดูรายละเอียดข้อมูล โปรแกรมจะแสดงหน้าจอดังรูป

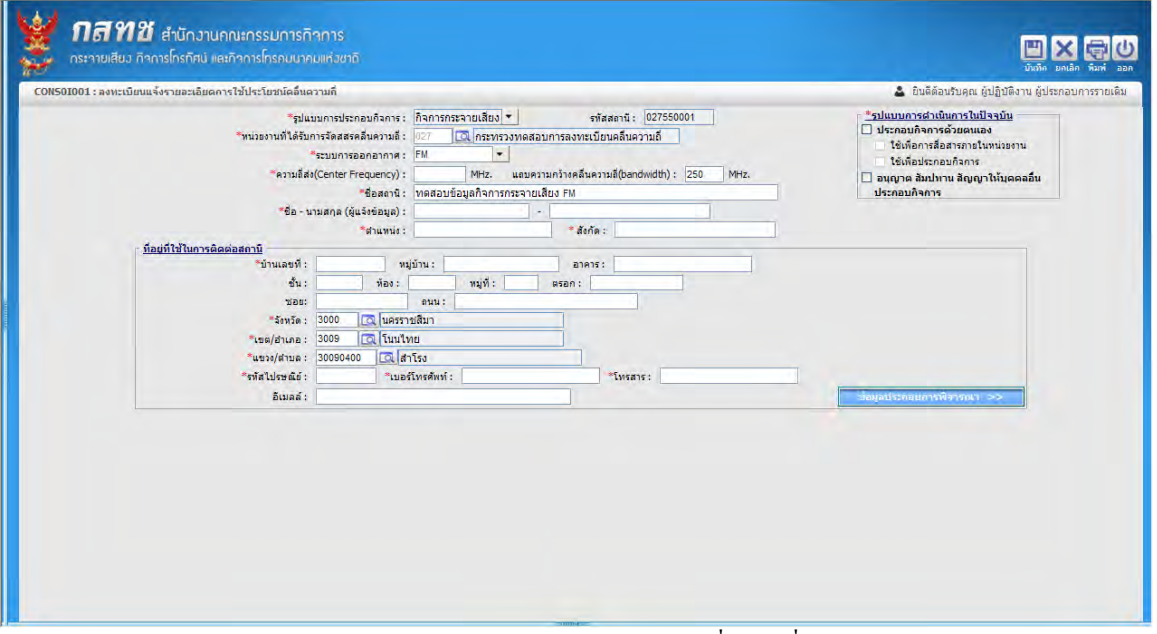

หน้าจอแสดงรายละเอียดการใช้ประโยชน์คลื่นความถี่

โปรแกรมจะแสดงหน้าจอลงทะเบียนแจ้งรายละเอียดการใช้ประโยชน์คลื่นความถี่ และไม่สามารถทำการ แก้ไขข้อมูลได้ แต่คูรายละเอียดข้อมูลประกอบการพิจารณา โดยคลิกปุ่ม

ช้อมูลประกอบการพิจารณา >>

โปรแกรมจะแสดงหน้าจอข้อมูลประกอบการพิจารณา

 **ร ร รม**

คลิกปุ่ ม เพื่อออกจากโปรแกรม